2-320-924-**02** (1)

# **SONY**

# **Mini CD-R Station**

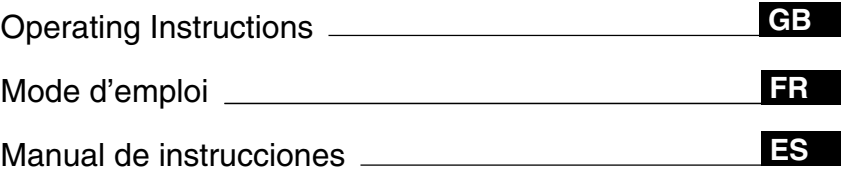

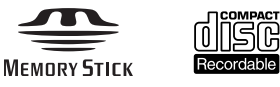

MCS1

2004 Sony Corporation

## **WARNING**

**To prevent fire or shock hazard, do not expose the unit to rain or moisture.**

**Dangerously high voltages are present inside the unit. Do not open the cabinet. Refer servicing to qualified personnel only.**

#### **For customers in the U.S.A.**

#### **Owner's Record**

The model number and the serial number are located on the bottom of the drive. Record the serial number in the space provided below. Refer to this number whenever you call your Sony dealer regarding this product.

Model No. MCS1 Serial No.

If you have any questions about this product, you may call; Sony Customer Information Service Center 1-866-654-SONY(7669) or http://www.mediabysony.com

#### **FCC Notice**

This equipment has been tested and found to comply with the limits for a Class B digital device, pursuant to Part 15 of the FCC Rules. These limits are designed to provide reasonable protection against harmful interference in a residential installation. This equipment generates, uses, and can radiate radio frequency energy and, if not installed and used in accordance with the instructions, may cause harmful interference to radio communications. However, there is no guarantee that interference will not occur in a particular installation. If this equipment does cause harmful interference to radio or television reception, which can be determined by turning the equipment off and on, the user is encouraged to try to correct the interference by one or more of the following measures:

- Reorient or relocate the receiving antenna.
- Increase the separation between the equipment and receiver.
- Connect the equipment into an outlet on a circuit different from that to which the receiver is connected.
- Consult the dealer or an experienced radio/TV technician for help.

The supplied interface cable must be used with this equipment in order to comply with the limits for a digital device pursuant to Subpart B of Part 15 of FCC Rules.

#### **Caution:**

You are cautioned that any changes or modifications not expressly approved in this manual could void your authority to operate this equipment.

The use of optical instruments with this product will increase eye hazard.

#### **For customers in Canada**

This Class B digital apparatus complies with Canadian ICES-003.

#### **For customers in Europe**

This equipment conforms with the following European Directives: 89/336/EEC, 92/31/EEC (EMC Directive), 93/68/EEC (CE Marking Directive).

This equipment complies with EN 55022 Class B and EN 55024 for use in the following areas: residential, commercial and light-industrial.

Audio and picture distortion may occur if this equipment is positioned in close proximity to any equipment emitting electromagnetic radiation.

This equipment has been tested and found to comply with the limits set forth in the EMC Directive for using connection cables shorter than 3 metres (9,8 feet).

This CD-R drive is classified as a CLASS 1 LASER PRODUCT and complies with the Laser Products Safety Standard IEC 60825-1:1993+A1:1997+A2:2001.

Repair and maintenance only by authorized Sony technicians.

Improper use and repairs can create a safety hazard.

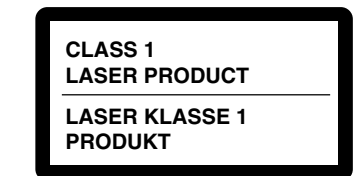

LUOKAN 1 LASERLAITE KLASS 1 LASER APPARAT

The CLASS 1 LASER PRODUCT label is located on the bottom of the equipment.

Maximum optical power of MCS1 is 0.22 mW Maximum optical power of laser diode is 26 mW.

**Caution –** Use of controls or adjustments or performance of procedures other than those specified herein may result in hazardous radiation exposure.

## **Table of Contents**

### **Introduction**

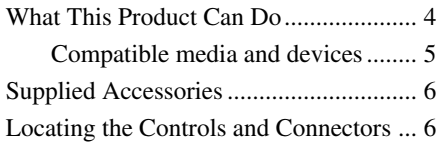

### **Basic Operation**

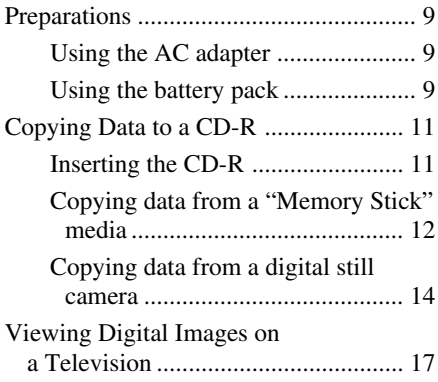

## **[Advanced Operation](#page-7-0)**

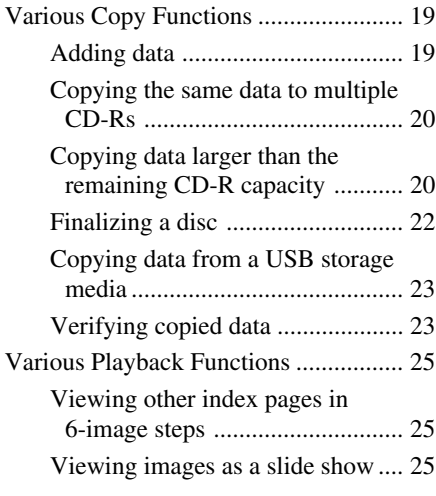

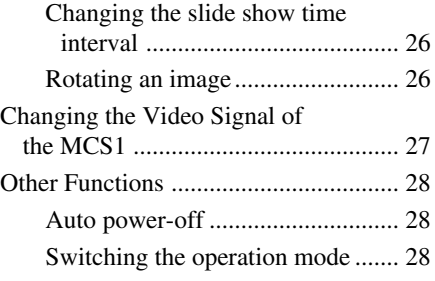

### **[Miscellaneous](#page-16-0)**

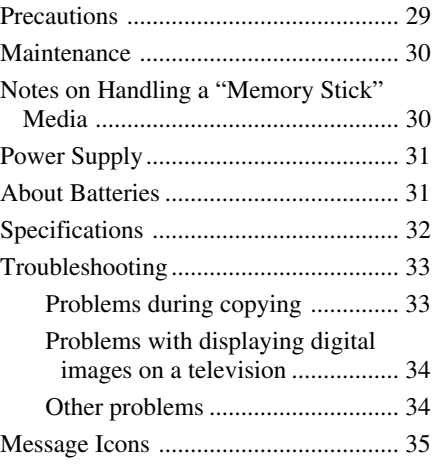

• "Memory Stick",  $\sum_{\text{Meyners} \atop \text{Mewners} }$ , "Memory Stick PRO", and "Memory Stick Duo", are trademarks of Sony Corporation.

• All other names of systems, products and services are trademarks of their respective owners. In the manual, the ™ or ® marks are not specified.

**GB**

# <span id="page-3-0"></span>**Introduction**

## **What This Product Can Do**

The Mini CD-R Station MCS1 (simply called "the MCS1" in this manual) is a backup tool specially designed to use 8 cm CD-R discs. You can copy data from "Memory Stick" media to this small and convenient media for safekeeping.

A built-in USB connector allows connection of digital still cameras or USB storage media, for direct copying of data onto CD-Rs without having to use a computer. CD-R created with the MCS1 can then be used on a computer.

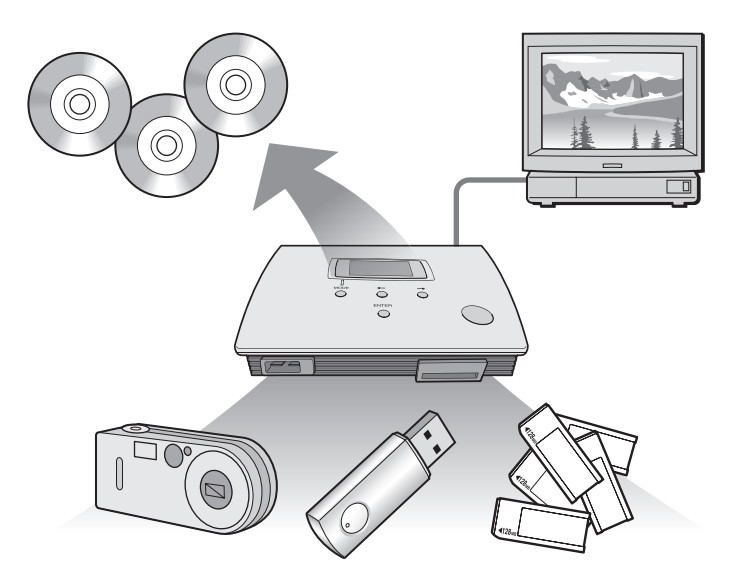

The MCS1 also has an output for connection to a television, which lets you view digital pictures (JPEG) stored on media inserted in the unit or devices connected to it.

**The Co** 

#### <span id="page-4-0"></span>**Notes**

- Only still images in Baseline JPEG (EXIF) format can be viewed. The MCS1 cannot reproduce images in other formats or play back video files.
- Depending on the JPEG format of your files, the MCS1 may not be able to display some files.

### **Compatible media and devices**

#### **Copy source media and devices\***

Data from the following types of media and devices can be used to copy.

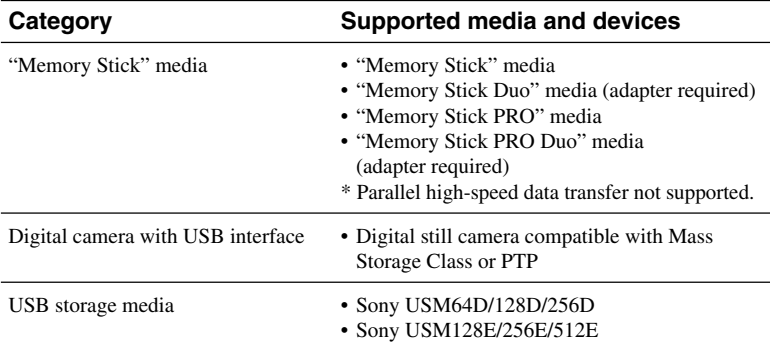

\* You can find the latest information about compatibility at: **http://www.sony.net/photovault/**

#### **Note**

The MCS1 cannot be connected to devices or media other than those listed above, such as a computer or printer. It also cannot be used in conjunction with a USB hub.

### **Compatible CD-R**

The MCS1 is compatible with 8 cm CD-R conforming to the Orange Book Part II specifications, having a storage capacity of 156 to 210 MB. The actual amount of data that can be stored is less than the amount shown on the disc package.

#### **Notes**

- 8 cm CD-RW cannot be used.
- Depending on the make of your 8 cm CD-R, you may not always be able to write data to disc.

## **Supplied Accessories**

After unpacking the unit, make sure that all the parts listed below are present. If anything is missing, contact the Sony dealer where you purchased this product or a Sony service representative in your area.

• Mini CD-R Station MCS1 • Battery pack (1)

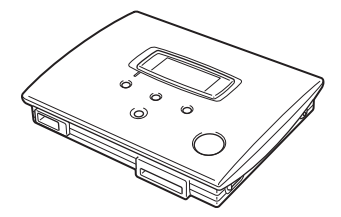

- AC adapter (1)
- Power cord (1)
- Video output cable (1)
- $\bullet$  8 cm CD-R (1)
- Operating Instructions (1)
- Warranty Card (1)

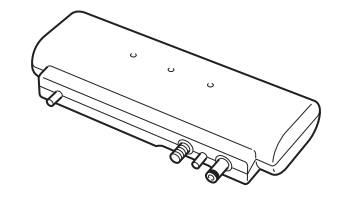

## **Locating the Controls and Connectors**

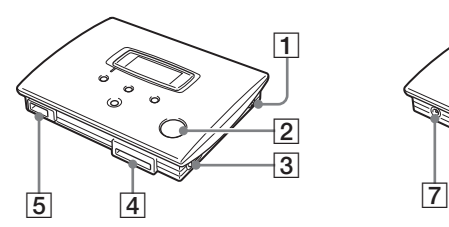

- 1 **POWER button**
- 2 **Disc window**
- 3 **OPEN lever**

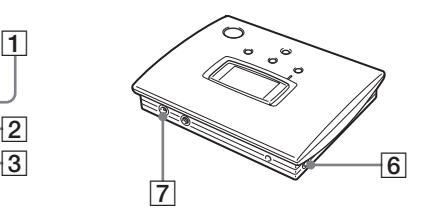

- 4 **Memory Stick slot**
- 5 **USB connector**
- 6 **VIDEO OUT connector**
- 7 **DC IN connector**

<span id="page-6-0"></span>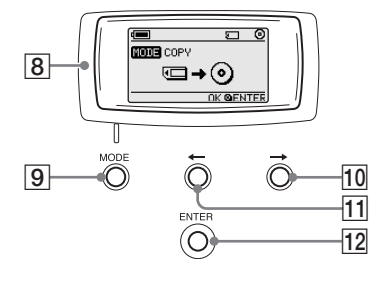

- 8 **Display window**
- 9 **MODE button**
- $\boxed{10} \rightarrow$  (Forward) button
- $\boxed{11}$  ← (Back) button
- **12 ENTER button**

#### **Display window**

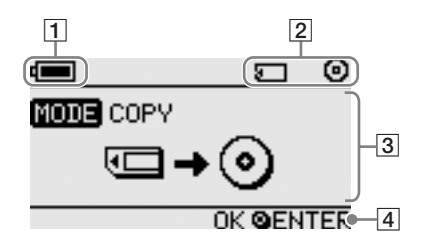

#### 1 **Remaining charge indicator**

The icon shown here indicates the remaining charge of the battery pack of the MCS1.

- Indicates that the AC adapter is connected or that the battery  $\sqrt{2}$ pack is fully charged.
- Indicates that the battery pack is beginning to run low on charge. **E** If you are using Ni-Mn batteries, replace them.
- $\sqrt{2}$ Indicates that the battery pack is running quite low on charge. If you are using NiMH batteries, replace them.
- Indicates that the battery pack is nearly depleted of charge. <u>га</u>
	- If you are using alkaline batteries, replace them.
- (Flashing) Indicates that the battery pack is completely depleted of charge. The power will shut off now.

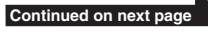

#### <span id="page-7-0"></span>2 **Connected device indicator**

The icon shown here indicates the type of media currently inserted in or connected to the MCS1.

- $\Box$ "Memory Stick" media
- Ω Digital still camera and USB storage media
- Θ CD-R
- $\boldsymbol{\Theta}$ Finalized CD-R. For details, see page 22.

The icon showing completion of the finalization process also appears here. For details, see page 22.

#### 3 **Operation mode/message display**

Gives information about the current operation status and shows various messages.

#### 4 **Navigation guide indicator**

Shows what functions the buttons of the unit performs in the current operation mode.

# <span id="page-8-0"></span>**Basic Operation**

## **Preparations**

The MCS1 can be powered either from the supplied AC adapter or from the supplied battery pack. It is not possible to use both together.

## **Using the AC adapter**

At home, the supplied AC adapter is normally used to power the unit.

- **1** Connect the power cord to the supplied AC adapter.
- **2** Plug the cable from the AC adapter into the DC IN connector on the MCS1.
- **3** Plug the power cord into an AC outlet.

### **Using the battery pack**

By attaching the battery pack to the unit, you can operate the MCS1 also in places where there is no AC outlet.

**1** Plug the battery pack straight into the MCS1, and turn the fastening screw to lock the pack in place.

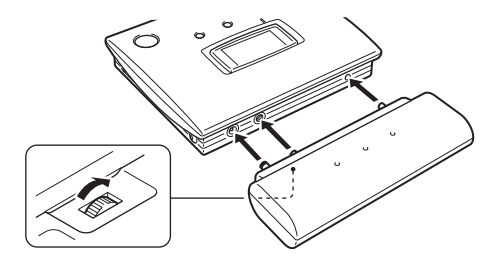

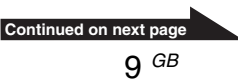

**2** Slide the battery compartment lid in the direction shown by the arrow to open it.

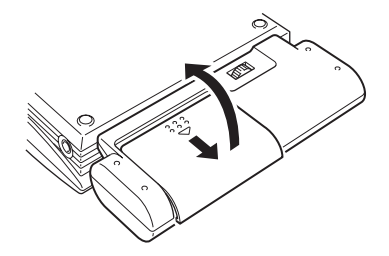

## **3** Insert four AA batteries into the battery pack.

Make sure that the plus and minus orientation of the batteries is correct, as shown inside the compartment.

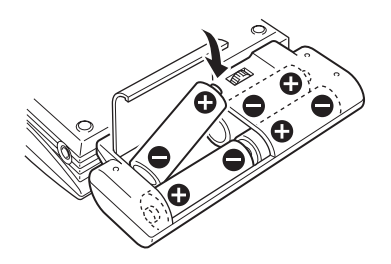

**4** Close the battery compartment lid.

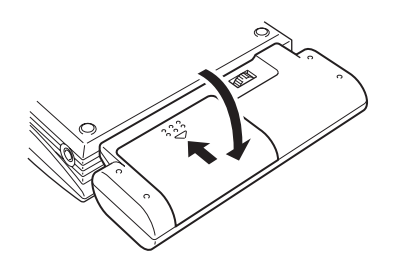

#### **Types of batteries that can be used**

Batteries are not supplied with the MCS1. Purchase one of the following types of batteries:

- AA alkaline batteries
- AA Ni-Mn batteries
- AA NiMH rechargeable batteries (cannot be charged with this unit)

#### <span id="page-10-0"></span>**Notes**

- You cannot use manganese batteries with the MCS1.
- For details on the remaining charge indicator, see the explanation on page 7. Particularly in the case of Ni-Mn and NiMH batteries, voltage decreases rapidly when charge runs low, so it is best to replace batteries early.

#### **To remove the batteries**

Turn the fastening screw to disengage the lock and then pull the battery pack off the MCS1.

## **Copying Data to a CD-R**

### **Inserting the CD-R**

To copy data to a CD-R, proceed as follows.

#### **Notes**

- Be sure the MCS1 is placed on a flat surface.
- Do not let anything shake or strike the MCS1 during copying.
- **1** Hold down the POWER button for at least 2 seconds to turn on the MCS1.
- **2** Push and slide the OPEN lever to open the cover.
- **3** Insert a new CD-R and close the cover.

#### **Notes**

- Insert the CD-R with the label facing upwards.
- Do not touch the recording side of the CD-R.
- Push the cover of the MCS1 down until it audibly snaps shut.
- Due to CD-R recording characteristics, the actual amount of data that can be stored on a disc is less than the amount shown on the disc package.
- Depending on the files you copy, the amount of space copied may be larger than the size of the files copied.

**Continued on next page**

<span id="page-11-0"></span>The disc is detected and its remaining storage capacity appears in the display window.

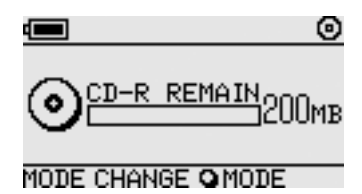

#### **Notes**

- If you insert a CD-R that already contains data into the MCS1, it automatically enters the video output mode. For details, see "Adding data" on page 19.
- To prevent the possibility of losing data, be sure to observe the following precautions.
	- Never open the cover of the MCS1 during copying.
	- While copying data from a "Memory Stick" media, do not remove the "Memory Stick" media.
	- While copying data from a digital still camera, do not turn the camera off or disconnect the USB cable.
	- While copying data from USB storage media, do not remove the USB storage media.
- A maximum of 3,000 files (including folders) can be copied.

### **Copying data from a "Memory Stick" media**

#### **Note**

The entire contents of the "Memory Stick" media are copied to the CD-R in one operation. It is not possible to selectively copy files.

**1** Turn on the MCS1, insert a CD-R, and then wait for it to be detected.

For details, see "Inserting the CD-R" on page 11.

**2** Once the CD-R is detected, insert the "Memory Stick" media into the Memory Stick slot of the MCS1.

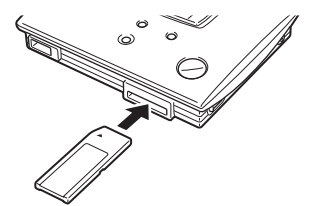

**Basic Operation** Basic Operation

<span id="page-12-0"></span>The usage status of the "Memory Stick" media is shown in the display window. After about two seconds, the display changes as follows.

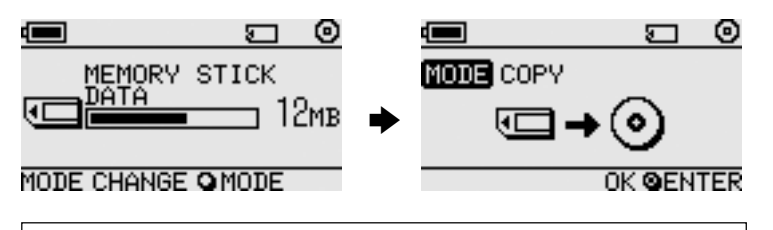

## z **Hint**

If the size of the data to be copied exceeds the remaining capacity of the CD-R, the display window shows the following. In such a case, you can split the data over several CD-R. For details, see "Copying data larger than the remaining CD-R capacity" on page 20.

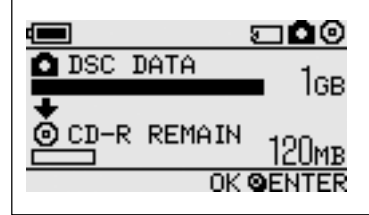

## **3** Press the ENTER button.

The data copy process starts. During copying, the progress status is shown in the display window. When copying is complete, the indication changes as follows.

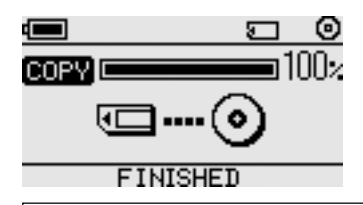

## z **Hint**

If you want to give the CD-R to other people or want to use the CD-R with copied data in a device other than the MCS1, it is recommended to finalize the disc. This ensures that the CD-R can be read by most computers. For details on the finalization procedure, see page 22. Note that you are unable to add data to a finalized disc.

#### **Note**

8 cm discs are not compatible with some computers.

#### <span id="page-13-0"></span>**When the copying process is finished...**

You can continue to copy the same data to another CD-R. For details, see "Copying the same data to multiple CD-R" on page 20.

To shut down the MCS1, proceed as follows.

- **1** Hold down the POWER button to turn the MCS1 off.
- **2** Pull the "Memory Stick" media straight out of the Memory Stick slot.

#### **Note**

The MCS1 cannot erase data on a "Memory Stick" media. If you wish to erase the contents of a "Memory Stick" media, use the digital still camera, computer or other device where the "Memory Stick" media is normally used. Before doing so, verify that the data was correctly written to CD-R. Verify this by playing it on the MCS1 and using the video output, or by playing it on a computer or other device.

### **3** Remove the CD-R.

- (1) Push and slide the OPEN lever to open the cover.
- (2) While pressing the center of the disc, grasp the edges of the CD-R and lift it out.
- **4** Close the cover.

### **Copying data from a digital still camera**

You can connect most USB-compatible digital still cameras to the MCS1 to copy their data to a CD-R. Use the USB cable supplied with your camera to make the connection.

You can find the latest information about compatible digital cameras at:

#### **http://www.sony.net/photovault/**

#### **Note**

It is not possible to copy specific files only.

**The State** 

**1** Turn on the MCS1, insert a CD-R, and then wait for it to be detected.

For details, see "Inserting the CD-R" on page 11.

**2** Using the USB cable supplied with the digital still camera, connect the camera to the MCS1.

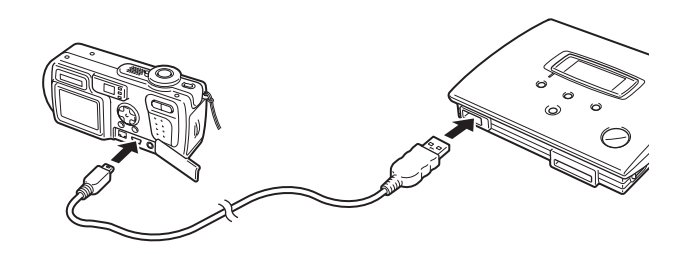

**3** Turn the digital still camera on and set it to the PLAY\* mode.

The usage status of the camera memory is shown in the display window. After about two seconds, the display changes as follows.

\* Mode for viewing images. The actual name may differ depending on the digital still camera. For details, see the section on connecting to the computer in the operating instructions supplied with your digital camera.

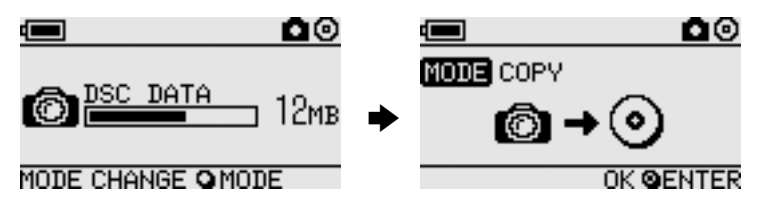

#### **Note**

Make sure that the digital still camera has sufficient battery capacity before starting the copy process. If the battery fails during copying, data is not written correctly.

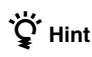

If the size of the data to be copied exceeds the remaining capacity of the CD-R, you can split the data over several CD-R. For details, see "Copying data larger than the remaining CD-R capacity" on page 20.

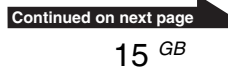

## <span id="page-15-0"></span>**4** Press the ENTER button.

The data copy process starts. During copying, the progress status is shown in the display window. When copying is complete, the indication changes as follows.

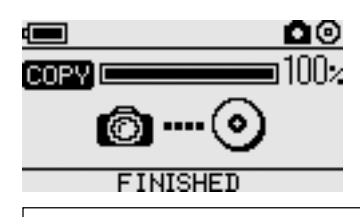

## z **Hint**

If you want to give the CD-R to other people or want to use the CD-R with copied data in a device other than the MCS1, it is recommended to finalize the disc. This ensures that the CD-R can be read by most computers. For details on the finalization procedure, see page 22. Note that you are unable to add data to a finalized disc.

### **When the copying process is finished...**

You can continue to copy the same data to another CD-R. For details, see "Copying the same data to multiple CD-R" on page 20.

To shut down the MCS1, proceed as follows.

- **1** Hold down the POWER button to turn the MCS1 off.
- **2** Turn the digital still camera off and disconnect the USB cable.

#### **Note**

The MCS1 cannot erase data in the digital still camera. If you wish to erase the memory contents of the camera, use the functions of the camera itself. Before doing so, verify that the data was correctly written to CD-R. Verify this by playing it on the MCS1 and using the video output, or by playing it on a computer or other device.

## **3** Remove the CD-R.

- (1) Push and slide the OPEN lever to open the cover.
- (2) While pressing the center of the disc, grasp the edges of the CD-R and lift it out.
- **4** Close the cover.

**The Co** 

## <span id="page-16-0"></span>**Viewing Digital Images on a Television**

If you connect the MCS1 to a television using the supplied video output cable, you can view digital images (JPEG images) on the television screen. The images may come from a CD-R or a "Memory Stick" media inserted in the MCS1, or from a digital still camera connected to it.

### **Notes**

- Only still images in Baseline JPEG (EXIF) format can be viewed. The MCS1 cannot reproduce images in other formats or play back video files.
- You may experience problems viewing JPEG files other than those taken with a digital still cameras (Exif files).
- You may experience problems viewing images of 6 megapixels or greater.
- **1** Use the supplied video output cable to connect the VIDEO OUT connector of the MCS1 to the video input connector on the television.
- **2** Turn on the television and set the TV/Video selector to "Video".

#### **Note**

The selection method of the video input may differ depending on your television model. For details, refer to the documentation supplied with your television.

- **3** Hold down the POWER button for at least 2 seconds to turn the MCS1 on.
- **4** Prepare the media containing the digital images you want to view.
	- To view digital images contained on a CD-R, insert the CD-R into the MCS1.
	- To view digital images contained on a "Memory Stick" media, insert the "Memory Stick" media into the Memory Stick slot on the MCS1.
	- To view digital images in a digital still camera, connect the camera to the MCS1 using the USB cable supplied with the camera.

When displaying digital images from CD-R, the following indication appears in the display window of the MCS1.

**Continued on next page**

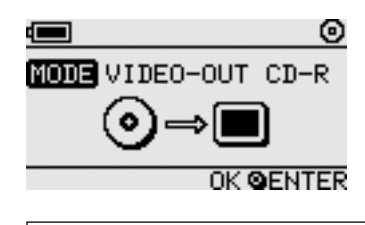

## z **Hint**

If several media are available to the MCS1 at the same time, you can use the MODE button to select one of them. For details, see "Switching the operation mode" on page 28.

When you perform this procedure, an index of six digital images first appears on your television screen.

You can perform the following in the index with the MCS1 controls.

#### **To display an image full-screen**

- **1** Use the  $\leftarrow$ / $\rightarrow$  buttons to move the cursor to the desired digital image.
- **2** Press the ENTER button.

The selected image is shown in full size on the screen.

#### **To display other images**

While an image is displayed full-screen, you can use the  $\leftarrow$ / $\rightarrow$  buttons to display the previous or next image. To return to the index, press the ENTER button.

# <span id="page-18-0"></span>**Advanced Operation**

## **Various Copy Functions**

## **Adding data**

As long as a disc has not been finalized, you can add more data to it until the disc capacity is reached. The steps for adding data are basically the same as when writing data for the first time (using a new disc), except for the following points.

- When a non-finalized CD-R is inserted in the MCS1, the unit automatically goes into video output mode for displaying images from copy source media or devices. To copy new data, you must manually switch to copy mode. To do this, press the MODE button repeatedly until "COPY: MS" or other similar indications including the source media or device appears in the display window. See "Switching the operation mode" on page 28.
- The MCS1 creates a new folder each time it copies data. The name of the folder is always the creation date of the newest file copied. For example, if the newest file copied was created 2004/02/01, the folder name becomes "01022004\_001". If you copy other data where the newest file has the same date as above, the folder name becomes "01022004\_002", and so on.

#### **Notes**

- If data was written to the CD-R in a computer or other device other than the MCS1, it may no longer be possible to add more data using the MCS1.
- You cannot add data to finalized CD-R.
- When you copy data to a CD-R, the amount of space copied may be larger than the size of the files copied.

### <span id="page-19-0"></span>**Copying the same data to multiple CD-Rs**

When you have copied some data onto a CD-R, you can copy the same data onto another CD-R. To do this, proceed as follows after the first copy is finished.

**1** Remove the copied CD-R from the MCS1 and insert the new CD-R.

- (1) Push and slide the OPEN lever to open the cover.
- (2) While pressing the center of the disc, grasp the edges of the CD-R and lift it out.
- (3) Place the new CD-R inside the MCS1 and close the cover.

**2** Continue to copy data.

The method for copying data is different, depending on the type of media or device that is used as a source. Proceed to the appropriate page.

### **Copying data larger than the remaining CD-R capacity**

When the size of the data to be copied from a digital still camera exceeds the remaining capacity of the CD-R, the following indication appears in the display window. We have used the copy of data from a digital still camera to illustrate.

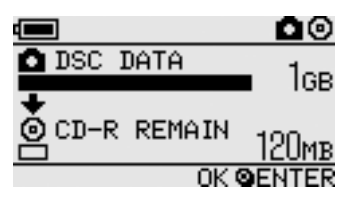

In this case, you can perform the following steps to split up the data and copy it onto multiple CD-R.

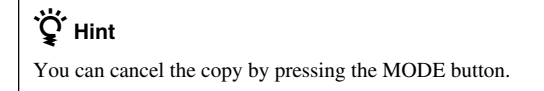

**The Co** 

## <span id="page-20-0"></span>**1** Press the ENTER button.

The data copy process starts. During copying, the progress status is shown in the display window.

#### **Notes**

- Never open the cover of the MCS1 during copying.
- Do not remove the "Memory Stick" media or disconnect the digital still camera during copying.

When copying of the first portion of data is complete, the indication "CHANGE DISC" appears in the display window.

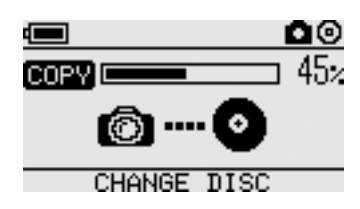

**2** Remove the CD-R.

- (1) Push and slide the OPEN lever to open the cover.
- (2) While pressing the center of the disc, grasp the edges of the CD-R and lift it out.
- **3** Place the next CD-R in the MCS1 and close the cover.
- **4** Repeat steps 1 to 3 until the following indication appears in the display window.

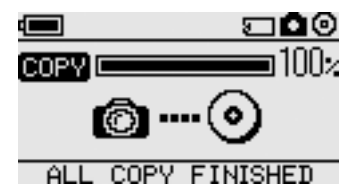

The procedure comprised of steps 1 to 3 can be repeated until all the data is copied. This condition is indicated by the indication "ALL COPY FINISHED".

### **Finalizing a disc**

After data is written to a CD-R, the procedure of locking the remaining area so that no more data can be written is called finalization. This enables most other devices such as computers, CD-ROM drives, etc., to read the data on the disc.

After it is finalized, no more data can be added to a CD-R, even if there is still some free capacity.

#### **Note**

Even when a disc is finalized, some computers or CD-ROM drives may still not be able to play the disc. If you experience problems, try reading the disc in another computer or CD-ROM drive.

To finalize a CD-R, proceed as follows.

- **1** Hold down the POWER button for at least 2 seconds to turn the MCS1 on.
- **2** Push and slide the OPEN lever to open the cover.
- **3** Insert the CD-R to finalize and close the cover.

The indication "VIDEO-OUT CD-R" appears in the display window.

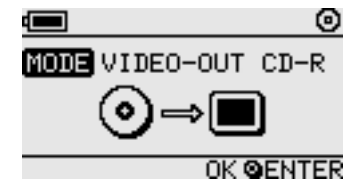

**4** Press the MODE button several times until the following indication is shown in the display window.

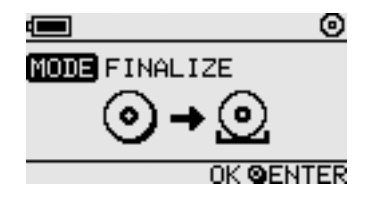

## <span id="page-22-0"></span>**5** Press the ENTER button.

A confirmation message appears. Press the ENTER button and finalization of the CD-R starts. When finalization is completed, the display window changes to "FINISHED".

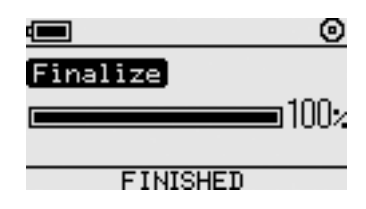

## **Copying data from a USB storage media**

You can connect a USB storage media to the USB connector of the MCS1, and copy all the data it contains to CD-R. To do so, follow the same procedure as the one outlined in "Copying data from a digital still camera" on page 14.

You can also use the supplied video output cable to connect the MCS1 to your television and display JPEG files on USB storage media on your television screen. For details, see "Viewing Digital Images on a Television" on page 17.

The MCS1 is compatible with Sony USB storage media (USM64D/128D/ 256D, USM128E/256E/512E). You can find the latest information about compatible USB storage media at:

**http://www.sony.net/photovault/**

## **Verifying copied data**

By comparing the original data and the one copied to CD-R, it is possible to verify its integrity.

Use the following procedure to configure the MCS1 to perform this verification automatically when copy ends. If you are unable to perform this verification from your computer, for example, we recommend verifying the integrity of your data this way.

#### **Note**

Verifying the integrity of the data takes approximately as long as the copy itself.

### **1** Press the POWER button for more than two seconds.

The MSC1 starts. Perform the following procedure before inserting a CD-R or connecting any type of media to the MCS1.

**2** Press the ENTER button for more than two seconds.

## **3** Using the  $\leftarrow$  and  $\rightarrow$  buttons, select "VERIFY".

By default, the verification setting is QUICK. The QUICK setting starts data integrity verification after the copy is complete, allowing the copy to be completed faster than with the VERIFY setting.

### **4** Press the ENTER button.

The "V" mark appears at the top of the display window, indicating that data is automatically verified when copy ends.

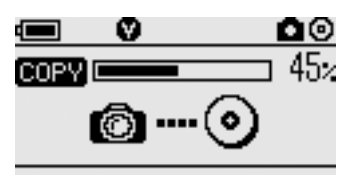

## z **Hint**

You can cancel the verification by pressing the MODE button.

## <span id="page-24-0"></span>**Various Playback Functions**

While displaying digital images stored on a media connected to or inserted in the MCS1, you can access various functions for controlling the display and adjusting the image shown on the television.

For details on connecting the MCS1 to a television, see "Viewing Digital Images on a Television" on page 17.

### **Viewing other index pages in 6-image steps**

If you press and hold the  $\rightarrow$  button for 2 seconds when the index is displayed, the next group of 6 images is displayed.

Similarly, if you press and hold the  $\leftarrow$  button for 2 seconds when the index is displayed, the previous group of 6 images is displayed.

### **Viewing images as a slide show**

When a full-screen image or the index is displayed, pressing and holding the ENTER button for approximately 2 seconds enables the slide show mode. If you activate this mode when the index is displayed, the slide show begins at the currently selected image.

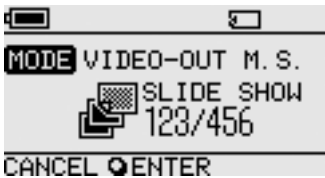

The default interval setting for slide show mode is approximately 5 seconds, but this varies according to the file size. Images are automatically switched at this rate. If desired, you can change the interval setting. For details, see "Changing the slide show time interval" on page 26.

When you press the ENTER button, the slide show mode is terminated and regular full-screen display resumes.

### <span id="page-25-0"></span>**Changing the slide show time interval**

**1** If you press and hold the MODE button for 2 seconds during regular full-screen display,

The slide show time interval setting appears on the television screen.

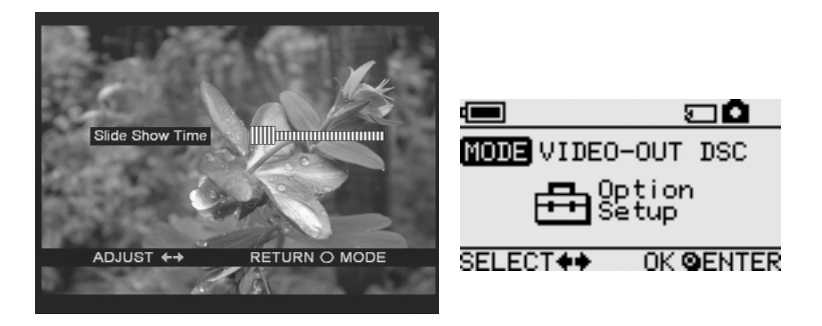

**2** Use the  $\leftarrow$ / $\rightarrow$  buttons to change the setting.

**3** When the desired time interval has been set, press the MODE button.

The MCS1 returns to the index.

#### z **Hint**

This setting is preserved even if the MCS1 is turned off.

### **Rotating an image**

While a single image is being shown in full size on the screen, you can rotate the image by pressing and holding one of the  $\leftarrow$ / $\rightarrow$  buttons for 2 seconds. The image is rotated 90° at a time in the direction of the arrow.

## <span id="page-26-0"></span>**Changing the Video Signal of the MCS1**

You can change the video signal used by the MCS1. You can choose between NTSC and PAL.

#### **Note**

Perform this setup procedure while there are no CD-R or other media inserted in the MCS1. If a CD-R or other media is inserted, the procedure below does not work.

- **1** Hold down the POWER button for at least 2 seconds to turn the MCS1 on.
- **2** Press and hold the MODE button for at least 2 seconds.

The following indication appears in the display window.

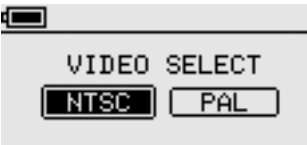

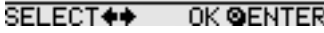

## z **Hints**

- The video signal that appears in the display window is the one currently in use.
- The default setting is NTSC.
- Below are some examples of regions that use these video signals. NTSC: U.S.A., Japan, etc. PAL: Europe, etc.
- **3** If you want to change the video signal, use the  $\leftarrow$ / $\rightarrow$ buttons to move the cursor to "NTSC" or "PAL".
- **4** Press the ENTER button.

The video signal is changed.

## **Other Functions**

### **Auto power-off**

The MCS1 incorporates an auto power-off function.

If the MCS1 is idle for more than five minutes, the unit automatically turns itself off. To turn it on again, hold down the POWER button for at least 2 seconds.

In the following cases, auto power-off is disabled:

- While data is copied to a CD-R
- While the slide show function is active
- During finalization
- While an error message is displayed

## **Switching the operation mode**

The MCS1 has six operation modes. Normally, the operation mode is selected automatically, but you may want to switch it manually in the following cases.

- When multiple media or devices are connected at the same time
- When you want to add data to a non-finalized CD-R
- When you want to finalize a non-finalized CD-R

## z **Hint**

When several media and/or devices are connected simultaneously, the priority order becomes the following:

- With VIDEO OUT
	- 1. Digital still camera or USB storage media.
	- 2. "Memory Stick" media
	- 3. CD-R
- When copying data
	- 1. Digital still camera
	- 2. "Memory Stick" media

The operation mode of the MCS1 can be switched using the MODE button. Each push of the button cycles through the settings.

## **Precautions**

### **Usage and storage locations**

Do not use or store this drive in locations subject to high humidity, high temperatures, strong vibrations, or direct sunlight.

## **Operation**

- Do not move the drive during operation, to prevent the possibility of malfunctions.
- Place the drive on a level surface for operation.
- Do not place any objects on top of the drive.
- Protect the drive from sudden temperature changes. Do not use the drive immediately after moving it from a cold to a warm location or after the ambient temperature has risen drastically. Otherwise, condensation inside the drive can occur. If the temperature changes drastically during operation, stop using the drive while keeping the drive turned on and let it stand for about an hour before using it again.

#### **Lens**

- If this drive no longer operates properly because the lens is dirty, clean it with any commercially available pressurized air duster.
- Do not touch the lens in this drive. Furthermore, to avoid dust sticking to the lens, do not open the tray other than to remove or insert the disc.

## **Notes on discs**

Note the following to protect data stored on discs.

- Do not stick any labels on the disc nor scratch or otherwise damage the disc.
- Do not touch the data side of the disc (opposite the label), and hold the disc as shown below.
- Do not store the disc in locations subject to high humidity, high temperatures, direct sunlight, or high levels of dust.
- Take care not to spill any liquid on the disc.
- Return the disc to its case when not in use to prevent data damage.
- Use an oil-based felt pen when writing on the label surface of a disc.
- Do not use a disc with tape, seals, or paste on it, as the disc may damage the drive.

## **Maintenance**

## **Cleaning the cabinet**

Wipe the outside of the drive with a soft, dry cloth. To remove stubborn stains, moisten the cloth with a mild, neutral detergent. Do not use solvents, cleaning alcohol, benzene or other substances that may damage the finish.

## **Cleaning the disc**

- Fingerprints and other contamination on the disc surface can lead to reading errors. Always keep the disc clean.
- To clean the disc, lightly wipe it from the center outwards.
- To remove stubborn stains, lightly moisten the cloth before wiping the disc, and use a dry cloth afterwards.
- Do not use benzene, record cleaning liquid, antistatic fluids or other substances that may damage the surface of the disc.
- Never use cleaners on an unused disc. Use specific CD cleaners to take off dust.
- You may not be able to write on the discs if there are scratches or dust on the unrecorded area. Be careful not to damage the discs.

## **Notes on Handling a "Memory Stick" Media**

- Do not touch the connector section or allow metal objects to come into contact with it.
- Use only the label designed for the "Memory Stick" media to attach on its label space.
- Attach a label only to the designated labeling space.
- Keep the "Memory Stick" media in the supplied storage case to carry or store.
- Do not bend, drop or apply a strong shock to the "Memory Stick" media.
- Do not disassemble or modify the "Memory Stick" media.
- Keep the "Memory Stick" media away from water.
- Keep the "Memory Stick" media away from a location subject to:
	- extremely high temperature, for example, in a car parked in the sun.
	- direct sunlight.
	- high humidity and corrosive substances.
- In the following cases, data on the "Memory Stick" media may be damaged (erased):
	- When the "Memory Stick" media is removed or the MCS1 is turned off while data is being read.
	- When the "Memory Stick" media is used in a location subject to static electricity or electrical noise.

### **Notes on using the "Memory Stick Duo" media**

- Before using the "Memory Stick Duo" media with the MCS1, make sure to insert the "Memory Stick Duo" media into the Memory Stick Duo adapter. If you insert the "Memory Stick Duo" media directly into the Memory Stick slot on the MCS1, you may not be able to remove it.
- When inserting the "Memory Stick Duo" media into the Memory Stick Duo adapter, make sure it is inserted with proper orientation.
- When inserting the Memory Stick Duo adapter containing the "Memory Stick Duo" media into the Memory Stick slot on the MCS1, make sure it is inserted in the correct direction. Inserting it incorrectly may damage to the MCS1 or the adapter.

For details, refer to the documentation of the "Memory Stick Duo" media.

### **Notes on using the "Memory Stick PRO" media**

When the "Memory Stick PRO" media is used in the MCS1, data read speed is the same as for a normal "Memory Stick" media because the MCS1 does not support high-speed transfers.

## **Power Supply**

## **Power supply precautions**

- Use only the supplied AC adapter. Using any other kind of adapter is dangerous and may lead damage or malfunction.
- Connect the AC adapter to an outlet that can easily be reached. If there is any problem, immediately unplug the adapter from the AC outlet.
- Do not place the AC adapter on a bookshelf, in a built-in cabinet or in another confined location.
- To prevent the risk of fire and electric shock, do not use the AC adapter in locations that may be subject to splashes of water, or in locations with high humidity. Do not place any containers with liquids close to the AC adapter.
- AC adapter MCS-AC1 AC 100 V-240V, 50/60 Hz 5 V DC, 2A

## **About Batteries**

The life of a set of batteries differs, depending on ambient temperature, the battery type, and other factors.

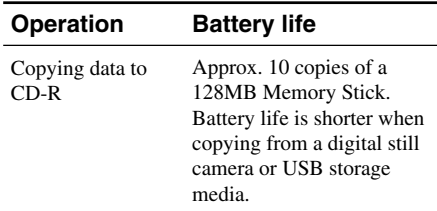

#### **Notes**

- Battery life is measured with Sony Stamina alkaline batteries LR6 (SG) (made in Japan).
- Besides AA alkaline batteries, Ni-Mn batteries, or NiMH rechargeable batteries can also be used. With Ni-Mn and NiMH batteries, you will need to watch the remaining battery charge carefully. For details, see page 7.
- The remaining battery capacity is shown in the display window. This indication is only an approximation. Actual remaining capacity may be different, depending on operation status. For details, see page 7.

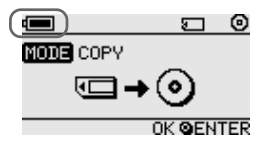

- Turn off the MCS1 before replacing the batteries.
- For prolonged use, powering the MCS1 from the AC adapter is recommended.
- Remove the batteries when they are exhausted, or when the MCS1 will not be in use for a long period of time. Leaving the batteries inserted may lead to injury or burns due to battery fluid leaks caused by excessive discharge.
- Remove the batteries when transporting the battery pack and MCS1, or the battery pack alone.

## **Specifications**

#### **Compatible discs**

8 cm CD-R conforming to Orange Book Part II specifications.

Discs with a storage capacity of 156 to 210 MB are supported. Depending on the manufacturer, some 8 cm CD-R may not be usable in the MCS1.

#### **Write speed**

Maximum 4x speed

#### **Read speed**

Maximum 4x speed

#### **Write method**

Track-at-once

#### **Laser wavelength**

 $λ = 785$  nm

#### **Interfaces**

USB connector

USB storage media, digital still camera (compatible with Mass Storage Class or PTP)

Memory Stick slot

Compatible with standard "Memory Stick" media, "Memory Stick Duo" media (adapter required), "Memory Stick PRO" media, and "Memory Stick PRO Duo" media (adapter required). Parallel high-speed data transfer not supported.

#### **Video output**

NTSC/PAL (switchable), Baseline JPEG (EXIF) images only

#### **Operating environment**

41°F to 104°F (5°C to 40°C), 5% to 95% RH (non-condensing)

#### **Storage environment**

 $-40^{\circ}$ F to  $140^{\circ}$ F ( $-40^{\circ}$ C to 60 $^{\circ}$ C), 5% to 95% RH (non-condensing)

#### **Power requirements**

5 V DC from the supplied AC adapter

#### **Batteries (sold separately, for supplied battery pack)**

AA alkaline batteries AA Ni-Mn batteries AA NiMH rechargeable batteries

#### **Battery life**

See page 31.

#### **External dimensions (W** × **H** × **D)**

MCS1

 $4.4 \times 0.9 \times 3.6$  in.  $(112 \times 24 \times 91$  mm) Battery pack

 $4.2 \times 0.7 \times 1.6$  in.  $(107.8 \times 18.3 \times 40.1$  mm)

#### **Mass**

MCS1 Approx.  $6.7$  oz.  $(190 \text{ g})$ Battery pack Approx. 1.0 oz. (28 g) (without batteries)

#### **Supplied accessories**

MCS1, battery pack, video output cable, AC adapter, power cord, 8 cm CD-R, operating instructions, warranty card

Design and specifications are subject to change without notice.

## **Troubleshooting**

If a problem occurs during operation of the MCS1, read the troubleshooting guide carefully and attempt to solve the problem. If the problem persists, contact your Sony dealer or a Sony Service Center, or visit http://www.sony.net/photovault/.

## **Problems during copying**

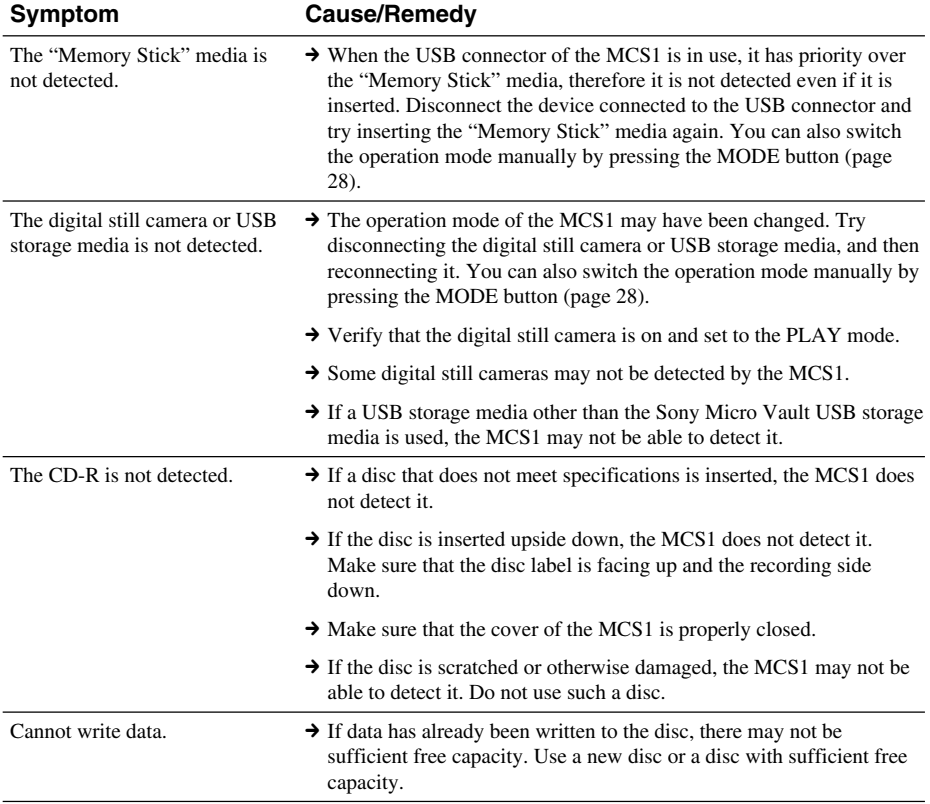

## **Problems with displaying digital images on a television**

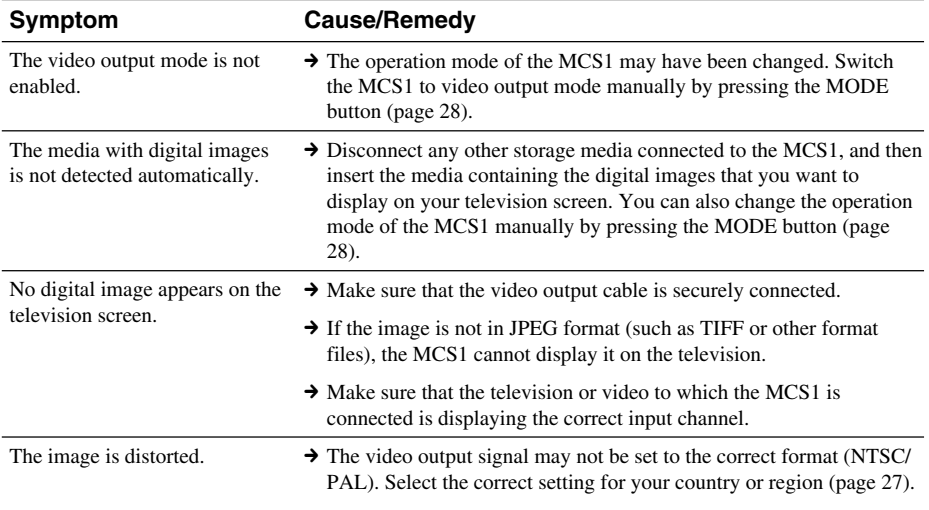

## **Other problems**

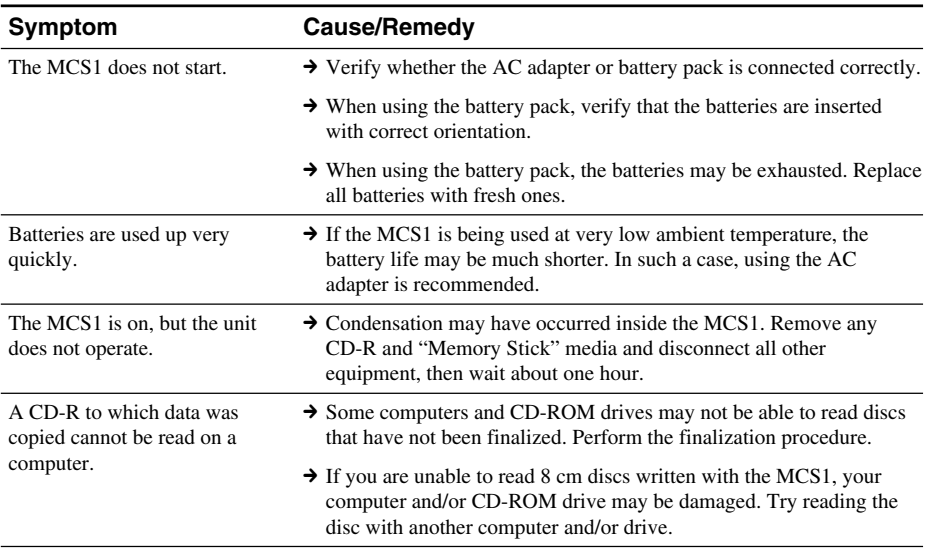

## 35 GB

**The State** 

## **Message Icons**

If a problem occurs during operation of the MCS1, one of the following message icons may appear in the display window.

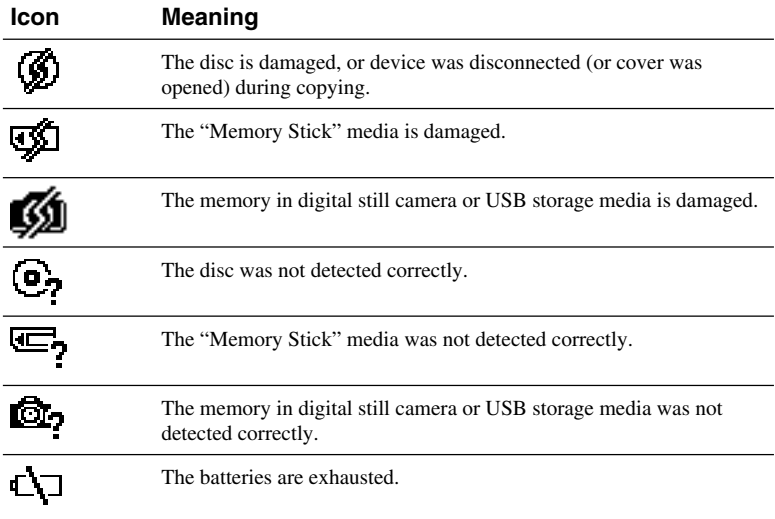

## **AVERTISSEMENT**

**Pour prévenir tout risque d'incendie ou d'électrocution, garder cet appareil à l'abri de la pluie et de l'humidité.**

**L'appareil contient des composants à haute tension très dangereux. N'ouvrez pas le boîtier. Ne confiez l'entretien de l'appareil qu'à un technicien qualifié.**

#### **Attention :**

L'utilisation d'instruments optiques avec cet appareil augmente le risque de blessures aux yeux.

#### **Pour les utilisateurs au Canada**

Cet appareil numérique de la classe B est conforme à la norme NMB-003 du Canada.

### **Pour les utilisateurs en Europe**

Ce produit est conforme aux directives européennes suivantes : 89/336/CEE, 92/31/CEE (Compatibilité électromagnétique)

Cet appareil est conforme aux normes EN 55022 Classe B et EN 55024, limitant l'emploi dans les environnements résidentiel, commerciales et industriel léger.

Une distorsion peut perturber le son et l'image si l'appareil est placé très près d'un appareil émettant une radiation électromagnétique. Cet appareil a été testé et déclaré conforme aux limites de la directive CEM lors de l'utilisation de câbles de liaison de moins de trois mètres.

Le graveur de CD-R est un APPAREIL À LASER DE CLASSE 1 conforme aux normes de sécurité EN 60825-1.

La réparation et la maintenance du graveur doivent être confiées à des techniciens agréés par Sony. Une mauvaise manipulation et une réparation mal effectuée peuvent s'avérer dangereuses.

> **CLASS 1 LASER PRODUCT LASER KLASSE PRODUKT**
# **Table des matières**

## **Introduction**

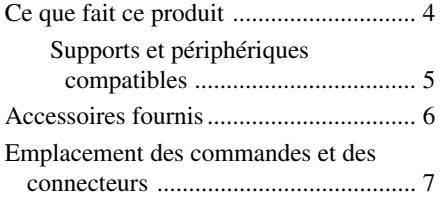

## **[Fonctions de base](#page-39-0)**

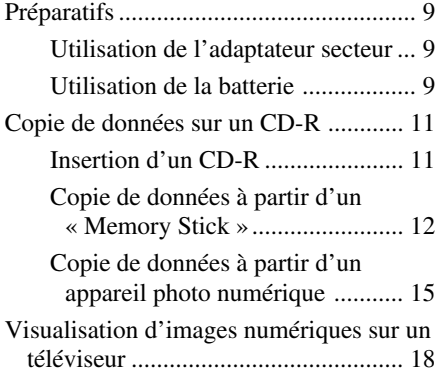

## **[Fonctions avancées](#page-48-0)**

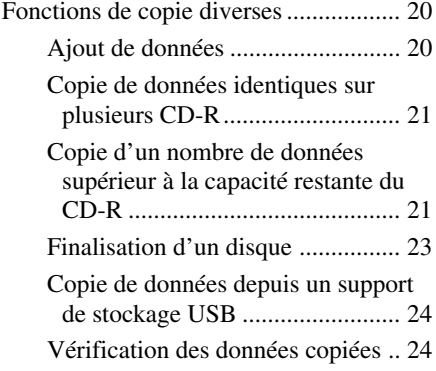

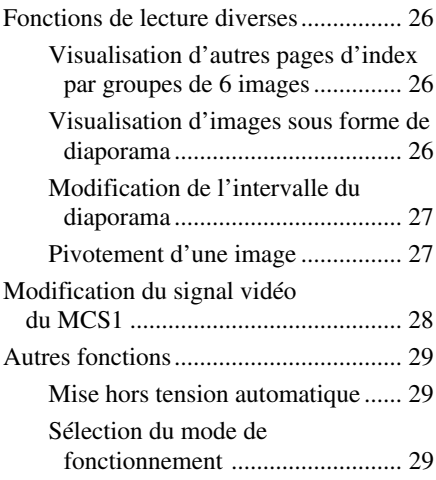

#### **[Divers](#page-62-0)**

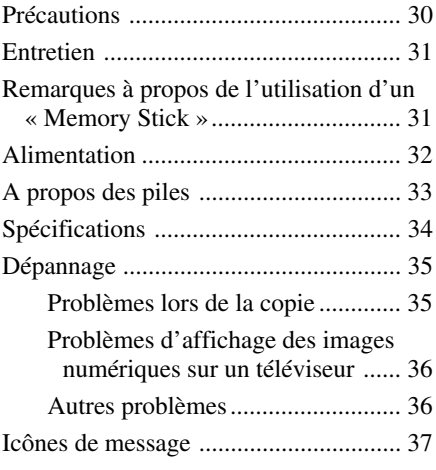

[•](#page-70-0) « Memory Stick »,  $\sum_{\text{NENORTICK}}$  , « Memory Stick PRO » et « Memory Stick Duo » sont des marques commerciales de Sony Corporation.

• Les autres noms de système et de produit mentionnés dans le présent document sont généralement des marques déposées ou des marques commerciales de leurs constructeurs bien que les symboles ™ et ® ne soient pas utilisés.

# <span id="page-37-0"></span>**Introduction**

# **Ce que fait ce produit**

La mini-station CD-R MCS1 (désignée plus simplement par « le MCS1 » dans ce manuel) est un outil de sauvegarde spécialement conçu pour être utilisé avec les disques CD-R de 8 cm. Vous pouvez copier des données de puis un « Memory Stick » vers ce support à la fois petit et pratique pour sauvegarder vos données.

Un connecteur USB intégré permet la connexion d'appareils photos numériques ou de supports de stockage USB, afin de copier directement des données sur un CD-R sans passer par un ordinateur. Le CD-R créé avec le MCS1 peut alors être utilisé sur un ordinateur.

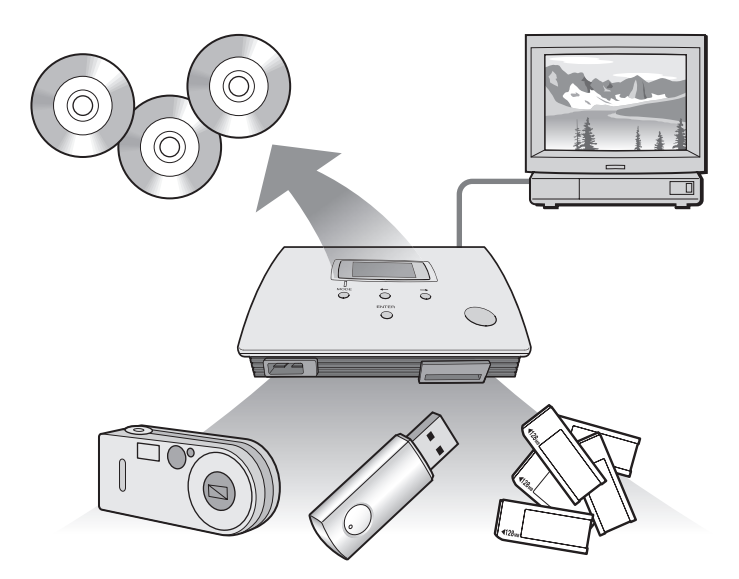

Le MCS1 dispose également d'une sortie pour téléviseur, ce qui vous permet de visionner les photos numériques (JPEG) stockées sur le support inséré dans l'appareil ou les périphériques raccordés.

**Contract** 

#### <span id="page-38-0"></span>**Remarques**

- Il n'est possible de visionner que les images fixes au format Baseline JPEG (EXIF). Le MCS1 ne peut pas reproduire les images dans d'autres formats ou lire des fichiers vidéo.
- Selon le format JPEG de vos fichiers, le MCS1 risque de ne pas pouvoir afficher certains fichiers.

### **Supports et périphériques compatibles**

### **Copie depuis le support et les périphériques source\***

Il est possible de copier les données des types de supports et périphériques suivants.

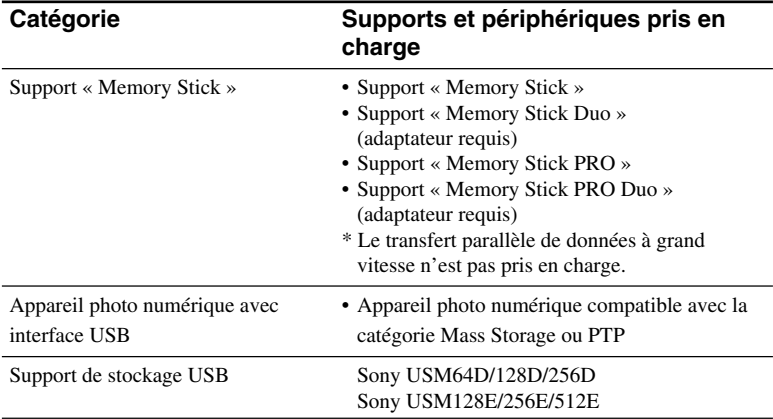

\* Pour obtenir les dernières informations sur la compatibilité, consultez le site **http://www.sony.net/photovault/**

#### **Remarque**

Le MCS1 ne peut pas être raccordé à d'autres périphériques ou supports que ceux énumérés ci-dessus, tels qu'un ordinateur ou une imprimante. Il ne peut pas non plus être utilisé avec un concentrateur USB.

### <span id="page-39-0"></span>**CD-R compatible**

Le MCS1 est compatible avec les CD-R de 8 cm conformes à la norme Orange Book Part II (Livre Orange partie II), dont la capacité de stockage est comprise entre 156 et 210 Mo. La quantité réelle de données pouvant être enregistrée est inférieure à celle indiquée sur l'emballage des disques.

#### **Remarques**

- Il n'est pas possible d'utiliser des CD-RW de 8 cm.
- Selon la marque de votre CD-R de 8 cm, il se peut que l'écriture de données sur le disque soit impossible.

# **Accessoires fournis**

Après avoir déballé l'appareil, vérifiez que vous disposez de l'ensemble des éléments énumérés ci-dessous. Si l'une des pièces est manquante, contactez le revendeur Sony chez qui vous avez acheté ce produit ou un représentant de service après-vente Sony dans votre région.

- Mini-station CD-R MCS1 Batterie (1)
	-

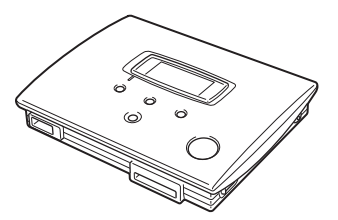

- 
- Câble de sortie vidéo (1) CD-R de 8 cm (1)
- 

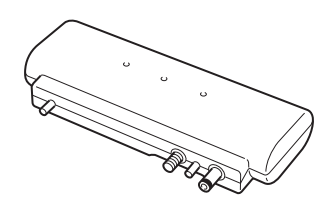

- Adaptateur secteur (1) Cordon d'alimentation (1)
	-
- Mode d'emploi (1) Carte de garantie (1)

# **Emplacement des commandes et des connecteurs**

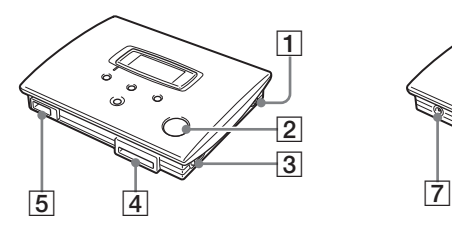

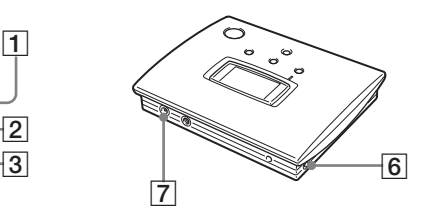

- 1 **Touche POWER**
- 5 **Connecteur USB**
- 2 **Fenêtre disque**
- 6 **Connecteur VIDEO OUT**
- 3 **Levier d'ouverture (OPEN)** 7 **Connecteur DC IN**
- 4 **Fente pour Memory Stick**
- **ROOTE** COPY 8  $\Box \rightarrow \odot$ Π **MODE**  $\sqrt{9}$  $\overline{10}$  $\overline{11}$  $\overline{12}$
- 8 **Ecran**
- 9 **Touche MODE**
- 0 **Touche** t **(Forward)**
- qa **Touche** T **(Back)**
- qs **Touche ENTER**

### **Ecran**

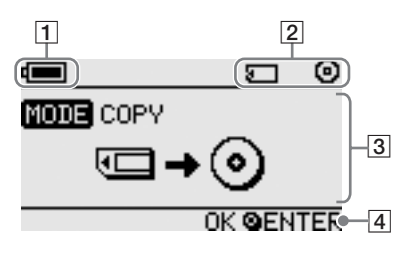

### 1 **Voyant de charge**

L'icône affichée ici indique le niveau de charge de la batterie du MCS1.

Indique que l'adaptateur secteur est branché ou que la batterie  $\sqrt{2}$ est complètement chargée.

- Indique que la batterie commence à se décharger. d ann an
	- Si vous utilisez des piles Ni-Mn, remplacez-les.
- **TA** Indique que la batterie est déchargée.

Si vous utilisez des piles NiMH, remplacez-les.

Indique que la batterie est presque totalement déchargée. ┌┓ Si vous utilisez des piles alcalines, remplacez-les.

(Clignotement) Indique que la batterie est totalement déchargée. ┎═┑ L'alimentation va être coupée immédiatement.

### 2 **Voyant périphérique raccordé**

L'icône affichée ici indique le type de support actuellement inséré dans le MCS1 ou qui lui est raccordé.

- Support « Memory Stick » 口
- Ō. Appareil photo numérique et support de stockage USB
- Θ. CD-R
- 角 CD-R finalisé. Pour de plus amples informations, reportez-vous à la page 23.

L'icône indiquant la fin du processus de finalisation apparaît également ici. Pour de plus amples informations, reportez-vous à la page 23.

#### 3 **Ecran mode de fonctionnement/message**

Fournit des informations sur l'état de fonctionnement en cours et sert à afficher différents messages.

### 4 **Voyant guide de navigation**

Affiche les fonctions des touches de l'appareil dans le mode de fonctionnement en cours.

# <span id="page-42-0"></span>**Fonctions de base**

# **Préparatifs**

Pour alimenter le MCS1, vous pouvez utiliser l'adaptateur secteur ou la batterie fourni(e). Il n'est pas possible d'utiliser les deux simultanément.

### **Utilisation de l'adaptateur secteur**

Chez vous, vous utiliserez normalement l'adaptateur secteur pour alimenter l'appareil.

- **1** Branchez le cordon d'alimentation sur l'adaptateur secteur fourni.
- **2** Raccordez le cordon de l'adaptateur secteur au connecteur DC IN situé sur l'appareil MCS1.
- **3** Branchez le cordon d'alimentation sur une prise secteur.

### **Utilisation de la batterie**

En fixant la batterie à l'appareil, vous pourrez utiliser le MCS1 également dans des endroits sans prise secteur.

Branchez la batterie directement sur le MCS1 et tournez la vis de fixation pour sécuriser la batterie.

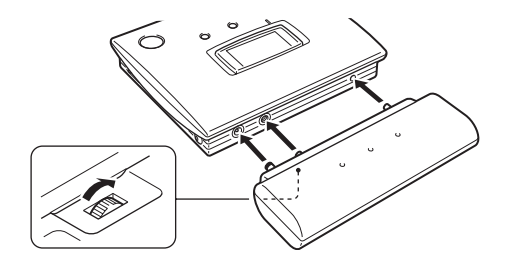

**2** Faites glisser le couvercle du logement des piles dans le sens de la flèche pour l'ouvrir.

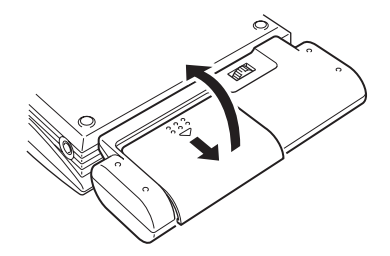

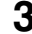

## **3** Insérez quatre piles AA dans la batterie.

Veillez à introduire les piles en respectant les polarités + et -, selon les indications à l'intérieur du logement des piles.

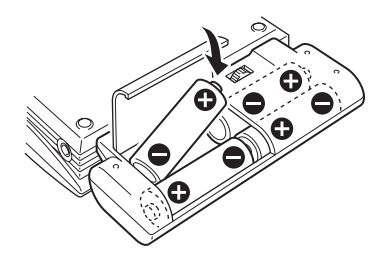

**4** Fermez le couvercle du logement des piles.

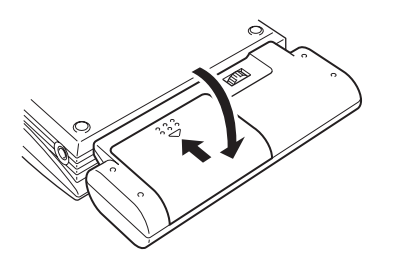

### <span id="page-44-0"></span>**Types de piles pouvant être utilisées**

Les piles ne sont pas fournies avec le MCS1. Achetez l'un des types de piles suivants :

- piles alcalines AA
- piles Ni-Mn AA
- piles rechargeables NiMH AA (ne peuvent pas être rechargées sur cet appareil)

#### **Remarques**

- Vous ne pouvez pas utiliser de piles au manganèse avec le MCS1.
- Pour obtenir des informations sur le niveau de charge de la batterie, reportez-vous aux explications de la page 8 . Notamment dans le cas des piles Ni-Mn et NiMH, la tension décroît rapidement lorsque la batterie est déchargée ; il est donc recommandé de remplacer les piles le plus tôt possible.

### **Retrait des piles**

Tournez la vis de fixation pour libérer le verrou, puis retirez la batterie du MCS<sub>1</sub>.

## **Copie de données sur un CD-R**

## **Insertion d'un CD-R**

Pour copier des données sur un CD-R, procédez comme suit.

#### **Remarques**

- Le MCS1 doit être placé sur une surface horizontale.
- En cours de copie, le MCS1 ne doit pas être secoué ni heurté.
- **1** Mettez le MCS1 sous tension en appuyant sur la touche POWER et en la maintenant enfoncée pendant au moins 2 secondes.
- **2** Appuyez sur le levier OPEN et faites-le glisser pour ouvrir le couvercle.

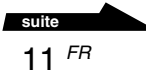

## <span id="page-45-0"></span>**3** Insérez un nouveau CD-R et refermez le couvercle.

#### **Remarques**

- Insérez le CD-R avec l'étiquette orientée vers le haut.
- Ne touchez pas la face d'enregistrement du CD-R.
- Pour fermer le couvercle de du MCS1, rabattez-le jusqu'à ce que vous entendiez un déclic.
- En raison des caractéristiques d'enregistrement des CD-R, la quantité réelle de données pouvant être stockée sur un disque est inférieure à celle indiquée sur l'emballage du disque.
- Selon les fichiers que vous copiez, il se peut que l'espace copié soit supérieur à la taille des fichiers copiés.

Le disque est détecté et sa capacité de stockage restante s'affiche à l'écran.

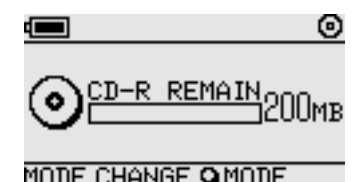

### **Remarques**

- Si vous insérez un CD-R contenant déjà des données dans le MCS1, le mode de sortie vidéo est automatiquement activé. Pour de plus amples informations, reportez-vous à la section « Ajout de données » à la page 20.
- Pour prévenir toute possibilité de perte de données, suivez les précautions suivantes :
	- N'ouvrez jamais le couvercle du MCS1 pendant une opération de copie.
	- Lors de la copie de données à partir d'un support « Memory Stick », n'enlevez pas le support « Memory Stick ».
	- Lors de la copie de données à partir d'un appareil photo numérique, ne mettez pas l'appareil hors tension ou ne débranchez pas le câble USB.
	- Lors de la copie de données à partir d'un support de stockage USB, n'enlevez pas le support de stockage USB.
- Il est possible de copier jusqu'à 3 000 fichiers (avec les dossiers).

### **Copie de données à partir d'un « Memory Stick »**

#### **Remarque**

Le contenu du « Memory Stick » est copié dans son intégralité sur le CD-R en une opération. Il n'est pas possible de copier des fichiers de manière sélective.

### **1** Mettez le MCS1 sous tension, insérez un CD-R et attendez qu'il soit détecté.

Pour de plus amples informations, reportez-vous à la section « Insertion du CD-R » à la page 11.

**2** Une fois le CD-R détecté, insérez un « Memory Stick » dans la fente pour Memory Stick du MCS1.

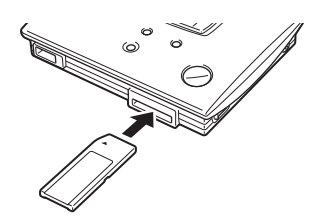

L'état du « Memory Stick » s'affiche à l'écran. Après environ deux secondes, l'affichage change, comme suit.

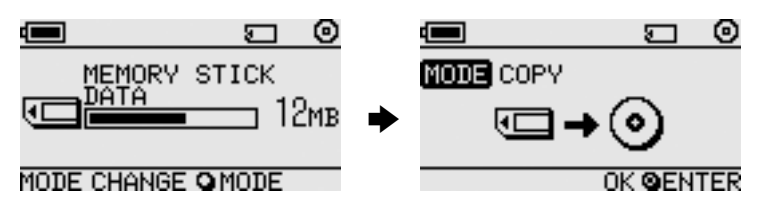

## z **Conseil**

Si la taille des données à copier dépasse la capacité disponible sur le CD-R, l'écran affiche les informations suivantes. Dans ce cas, vous pouvez répartir les données sur plusieurs CD-R. Pour de plus amples informations, reportez-vous à la section « Copie d'un nombre de données supérieur à la capacité restante du CD-R » à la page 21.

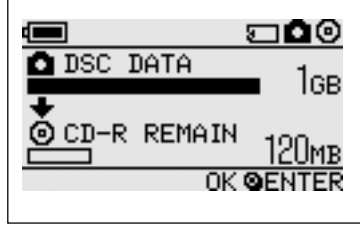

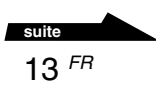

## **3** Appuyez sur la touche ENTER.

Le processus de copie de données démarre. Au cours de la copie, l'état d'avancement est affiché à l'écran.

Une fois la copie terminée, l'écran affiche les informations suivantes.

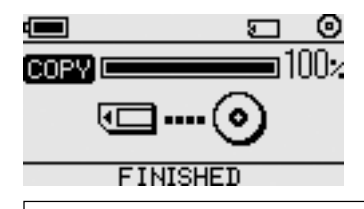

## **C** Conseil

Si le CD-R est destiné à quelqu'un d'autre ou si vous souhaitez lire le CD-R et les données copiées avec un autre appareil, il est conseillé de finaliser le disque. Vous aurez ainsi la garantie de pouvoir lire le CD-R sur la plupart des ordinateurs. Pour de plus amples informations sur la procédure de finalisation, reportez-vous à la page 23. Notez qu'il n'est pas possible de copier d'autres données sur un disque finalisé.

#### **Remarque**

Les disques de 8 cm ne sont pas compatibles avec certains ordinateurs.

## **Lorsque le processus de copie est terminé...**

Vous pouvez continuer à copier les mêmes données sur un autre CD-R. Pour de plus amples informations, reportez-vous à la section « Copie de données identiques sur plusieurs CD-R » à la page 21.

Pour éteindre l'appareil MCS1, procédez comme suit.

- **1** Maintenez la touche POWER enfoncée pour mettre le MCS1 hors tension.
- **2** Enlevez le « Memory Stick » en le tirant directement de la fente pour Memory Stick.

#### **Remarque**

Le MCS1 ne peut pas effacer les données contenues sur un « Memory Stick ». Si vous souhaitez effacer le contenu d'un « Memory Stick », utilisez l'appareil photo numérique, l'ordinateur ou tout autre périphérique avec lequel le « Memory Stick » est habituellement utilisé. Avant de procéder à cette opération, vérifiez que les données ont été correctement copiées sur le CD-R. Pour ce faire, lisez ce dernier sur le MCS1 à l'aide de la sortie vidéo, ou sur un ordinateur ou un autre périphérique adéquat.

## <span id="page-48-0"></span>**3** Retirez le CD-R.

- (1) Appuyez sur le levier OPEN et faites-le glisser pour ouvrir le couvercle.
- (2) Tout en appuyant au centre du disque, saisissez-le par les bords et retirez-le.
- **4** Refermez le couvercle.

### **Copie de données à partir d'un appareil photo numérique**

Vous pouvez raccorder la plupart des appareils photo numériques compatibles USB au MCS1 afin de copier leurs données sur un CD-R. Utilisez le câble USB fourni avec l'appareil photo pour effectuer le raccordement.

Pour obtenir les dernières informations sur les appareils photo numériques compatibles, consultez le site suivant :

#### **http://www.sony.net/photovault/**

#### **Remarque**

Il n'est pas possible de copier uniquement des fichiers particuliers.

**1** Mettez le MCS1 sous tension, insérez un CD-R et attendez qu'il soit détecté.

Pour de plus amples informations, reportez-vous à la section « Insertion du CD-R » à la page 11.

**2** Au moyen du câble USB fourni avec votre appareil photo numérique, branchez l'appareil photo au MCS1.

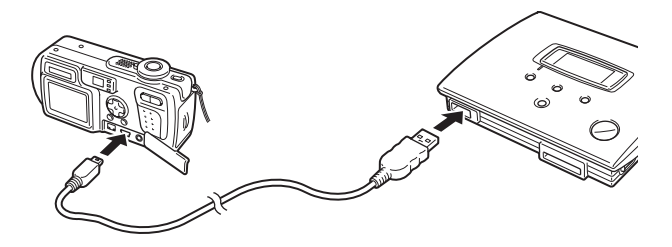

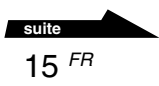

### **3** Allumez l'appareil photo numérique et réglez-le sur le mode PI AY\*

L'état de la mémoire de l'appareil photo s'affiche à l'écran. Après environ deux secondes, l'affichage change, comme suit.

\* Mode servant à visionner les images. Il peut être nommé différemment selon les appareils photo numériques. Pour obtenir plus de détails, reportez-vous à la section relative au raccordement de l'ordinateur dans le mode d'emploi fourni avec votre appareil photo numérique.

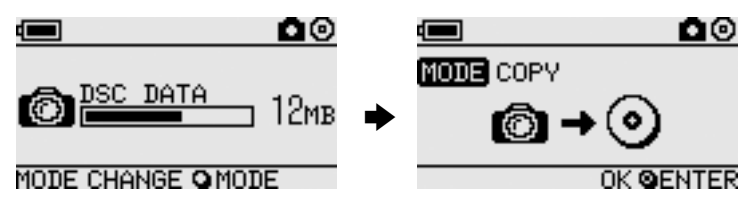

#### **Remarque**

Assurez-vous que la batterie de l'appareil photo numérique est suffisamment chargée avant de lancer le processus de copie. Si la batterie a une défaillance pendant la copie, les données ne seront pas copiées correctement.

## **C**<sup>\*</sup> Conseil

Si la taille des données à copier dépasse l'espace disponible sur le CD-R, vous pouvez répartir les données sur plusieurs CD-R. Pour de plus amples informations, reportez-vous à la section « Copie d'un nombre de données supérieur à la capacité restante du CD-R » à la page 21.

## **4** Appuyez sur la touche ENTER.

Le processus de copie de données démarre. Au cours de la copie, l'état d'avancement est affiché à l'écran.

Une fois la copie terminée, l'écran affiche les informations suivantes.

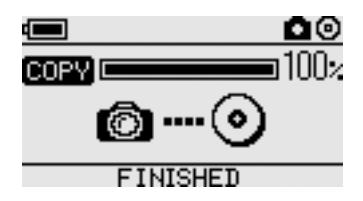

## z **Conseil**

Si le CD-R est destiné à quelqu'un d'autre ou si vous souhaitez lire le CD-R et les données copiées avec un autre appareil, il est conseillé de finaliser le disque. Vous aurez ainsi la garantie de pouvoir lire le CD-R sur la plupart des ordinateurs. Pour obtenir de plus amples d'informations sur la procédure de finalisation, reportez-vous à la page 23. Notez qu'il n'est pas possible de copier d'autres données sur un disque finalisé.

### **Lorsque le processus de copie est terminé...**

Vous pouvez continuer à copier les mêmes données sur un autre CD-R. Pour de plus amples informations, reportez-vous à la section « Copie des mêmes données sur plusieurs CD-R » à la page 25.

Pour éteindre l'appareil MCS1, procédez comme suit.

- **1** Maintenez la touche POWER enfoncée pour mettre le MCS1 hors tension.
- **2** Mettez l'appareil photo numérique hors tension et débranchez le câble USB.

#### **Remarque**

Le MCS1 ne peut pas effacer les données contenues dans l'appareil photo numérique. Si vous souhaitez effacer le contenu de la mémoire de l'appareil photo, vous devez utiliser les fonctions propres à l'appareil photo. Avant de procéder à cette opération, vérifiez que les données ont été correctement copiées sur le CD-R. Pour ce faire, lisez ce dernier sur le MCS1 à l'aide de la sortie vidéo, ou sur un ordinateur ou un autre périphérique adéquat.

## **3** Retirez le CD-R.

- (1) Appuyez sur le levier OPEN et faites-le glisser pour ouvrir le couvercle.
- (2) Tout en appuyant au centre du disque, saisissez-le par les bords et retirez-le.
- **4** Refermez le couvercle.

# <span id="page-51-0"></span>**Visualisation d'images numériques sur un téléviseur**

Si vous connectez le MCS1 à un téléviseur à l'aide du câble de sortie vidéo fourni, vous pouvez visualiser des images numériques (images JPEG) sur l'écran du téléviseur. Les images peuvent provenir d'un CD-R ou d'un « Memory Stick » inséré dans le MCS1 ou d'un appareil photo numérique connecté.

#### **Remarques**

- Il n'est possible de visionner que les images fixes au format Baseline JPEG (EXIF). Le MCS1 ne peut pas reproduire les images dans d'autres formats ou lire des fichiers vidéo.
- Il est possible que vous ayez des difficultés à visionner des fichiers JPEG qui n'ont pas été enregistrés avec un appareil photo numérique (fichiers Exif).
- Il est possible que vous ayez des difficultés à visionner des images de 6 mégapixels et plus.
- **1** Utilisez le câble de sortie vidéo fourni pour raccorder le connecteur VIDEO OUT du MCS1 au connecteur d'entrée vidéo du téléviseur.
- **2** Allumez le téléviseur et réglez le sélecteur TV/Video sur « Vidéo ».

#### **Remarque**

La méthode de sélection de l'entrée vidéo peut varier selon le modèle de votre téléviseur. Pour de plus amples informations, reportez-vous à la documentation fournie avec votre téléviseur.

**3** Appuyez sur la touche POWER et maintenez-la enfoncée pendant 2 secondes pour allumer le MCS1.

**The State** 

- **4** Préparez le support contenant les images numériques que vous souhaitez visualiser.
	- Pour visualiser les images numériques contenues sur un CD-R, insérez-le dans le MCS1.
	- Pour visualiser les images numériques contenues sur un « Memory Stick », insérez-le dans la fente pour Memory Stick du MCS1.
	- Pour visualiser des images numériques dans un appareil photo numérique, raccordez l'appareil photo au MCS1 à l'aide du câble USB fourni avec l'appareil.

Lorsque vous affichez des images numériques contenues dans le CD-R, l'indication suivante apparaît sur l'écran du MCS1.

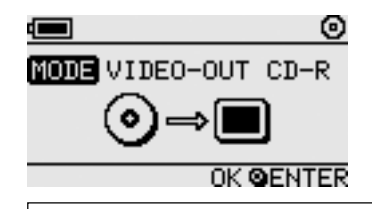

## z **Conseil**

Si le MCS1 dispose simultanément de plusieurs supports, vous pouvez utiliser la touche MODE pour en sélectionner un. Pour de plus amples informations, reportez-vous à la section « Sélection du mode de fonctionnement » page 29.

Lorsque vous effectuez cette procédure, un index de six images numériques apparaît préalablement sur l'écran de votre téléviseur.

Vous pouvez exécuter les étapes suivantes dans l'index avec les commandes du MCS1.

### **Pour afficher une image en plein écran**

- **1** Utilisez les touches  $\leftarrow$ / $\rightarrow$  pour déplacer le curseur sur l'image numérique souhaitée.
- **2** Appuyez sur la touche ENTER.

L'image sélectionnée s'affiche en plein écran.

### **Pour afficher d'autres images**

Lorsqu'une image s'affiche en plein écran, vous pouvez utiliser les touches  $\leftarrow$ / $\rightarrow$  pour afficher l'image précédente ou suivante. Pour revenir à l'index, appuyez sur la touche ENTER.

# <span id="page-53-0"></span>**Fonctions avancées**

# **Fonctions de copie diverses**

## **Ajout de données**

Tant qu'un disque n'est pas finalisé, vous pouvez y ajouter des données jusqu'à ce que sa capacité maximale soit atteinte. Les étapes relatives à l'ajout de données sont en fait identiques à celles de l'écriture de données pour la première fois (avec un nouveau disque), à l'exception des points suivants :

- Lorsque vous insérez un CD-R non finalisé dans le MCS1, l'appareil passe automatiquement en mode de sortie vidéo pour afficher des images du support source de copie ou d'autres périphériques. Pour copier de nouvelles données, vous devez passer manuellement en mode de copie. Pour ce faire, appuyez plusieurs fois sur la touche MODE jusqu'à ce que « COPY: MS » ou d'autres indications similaires, y compris le support source ou un autre appareil, apparaisse sur l'écran. Reportez-vous à la section « Sélection du mode de fonctionnement » page 29.
- Le MCS1 crée un nouveau dossier chaque fois qu'il copie des données. Le nom du dossier correspond toujours à la date de création du dernier fichier copié. Par exemple, si le dernier fichier copié a été créé le 01/02/ 2004, le dossier est nommé « 01022004\_001 ». Si vous copiez d'autres données et que le dernier fichier comporte la même date que celle mentionnée ci-dessus, le dossier est nommé « 01022004\_002 », etc.

#### **Remarques**

- Si vous avez écrit des données sur le CD-R sur un ordinateur ou un appareil autre que le MCS1, vous risquez de ne pas pouvoir ajouter davantage de données à l'aide du MCS1.
- Vous ne pouvez pas ajouter de données sur un CD-R finalisé.
- Lorsque vous copiez des données sur un CD-R, l'espace copié peut être supérieur à la taille des fichiers copiés.

## <span id="page-54-0"></span>**Copie de données identiques sur plusieurs CD-R**

Une fois que vous avez copié des données sur un CD-R, vous pouvez copier ces mêmes données sur un autre CD-R. Pour ce faire, procédez comme suit une fois la première copie terminée.

## **1** Retirez le CD-R copié sur MCS1 et insérez-le nouveau CD-R.

- (1) Appuyez sur le levier OPEN et faites-le glisser pour ouvrir le couvercle.
- (2) Tout en appuyant sur le centre du disque, saisissez les bords du CD-R et prenez-le.
- (3) Placez le nouveau CD-R dans le MCS1 et fermez le couvercle.

**2** Continuez la copie de données.

La méthode utilisée pour copier les données varie en fonction du type de support ou du périphérique utilisé comme source. Reportez-vous à la page correspondante.

## **Copie d'un nombre de données supérieur à la capacité restante du CD-R**

Lorsque le volume des données à copier depuis un appareil photo numérique dépasse la capacité restante du CD-R, l'indication suivante apparaît sur l'écran. Nous avons utilisé la copie de données d'un appareil photo numérique comme illustration

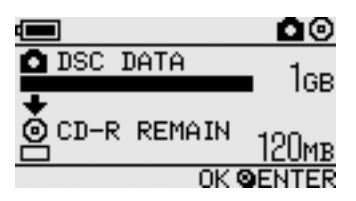

Dans ce cas, vous pouvez exécuter les étapes suivantes pour fractionner les données et les copier sur plusieurs CD-R.

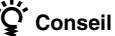

Vous pouvez annuler la copie en appuyant sur la touche MODE.

## **1** Appuyez sur la touche ENTER.

Le processus de copie de données démarre. Au cours de la copie, l'état d'avancement est affiché à l'écran.

#### **Remarques**

- N'ouvrez jamais le couvercle du MCS1 pendant une opération de copie.
- Ne retirez pas le support « Memory Stick » et ne déconnectez pas l'appareil photo numérique au cours de la copie.

Lorsque la copie de la première partie des données est terminée, l'indication « CHANGE DISC » apparaît sur l'écran.

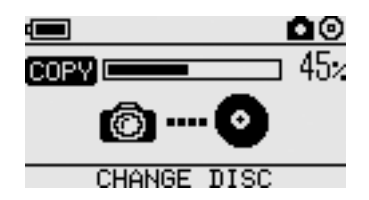

## **2** Retirez le CD-R.

- (1) Appuyez sur le levier OPEN et faites-le glisser pour ouvrir le couvercle.
- (2) Tout en appuyant au centre du disque, saisissez-le par les bords et retirez-le.
- **3** Placez le CD-R suivant dans le MCS1 et fermez le couvercle.
- **4** Répétez les étapes 1 à 3 jusqu'à ce que l'indication suivante apparaisse sur l'écran.

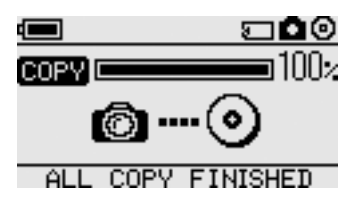

Vous pouvez répéter la procédure comprenant les étapes 1 à 3 jusqu'à ce que toutes les données soient copiées. Cette condition est signalée par l'indication « ALL COPY FINISHED ».

## **Finalisation d'un disque**

Après l'écriture des données sur un CD-R, la procédure de verrouillage de la zone restante de manière qu'aucune autre donnée ne soit écrite est appelée finalisation. Ceci permet à de nombreux périphériques, tels que des ordinateurs, des lecteurs CD-ROM, etc., de lire les données du disque.

Après sa finalisation, vous ne pouvez plus ajouter de données à un CD-R, même s'il comporte encore de l'espace libre.

#### **Remarque**

Même lorsqu'un disque est finalisé, certains ordinateurs ou lecteurs CD-ROM risquent de ne toujours pas pouvoir lire le disque. Si vous rencontrez des problèmes, essayez de lire le disque sur un autre ordinateur ou un lecteur CD-ROM.

Pour finaliser CD-R, procédez comme suit.

- **1** Appuyez sur la touche POWER et maintenez-la enfoncée pendant 2 secondes pour allumer le MCS1.
- **2** Appuyez sur le levier OPEN et faites-le glisser pour ouvrir le couvercle.
- **3** Insérez le CD-R à finaliser et fermez le couvercle.

L'indication « VIDEO-OUT CD-R » apparaît à l'écran.

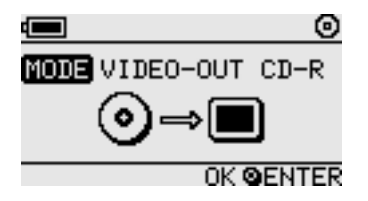

**4** Appuyez plusieurs fois sur la touche MODE jusqu'à ce que l'indication suivante apparaisse sur l'écran.

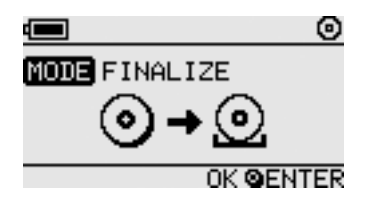

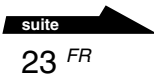

## **5** Appuyez sur la touche ENTER.

Un message de confirmation apparaît. Appuyez sur la touche ENTER pour commencer la finalisation du CD-R. La finalisation du CD-R est lancée. Une fois la finalisation terminée, l'écran indique « FINISHED ».

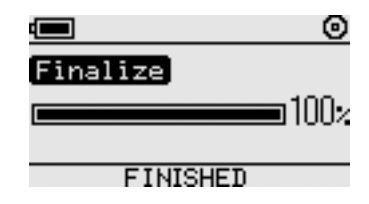

## **Copie de données depuis un support de stockage USB**

Vous pouvez raccorder un support de stockage USB au connecteur USB du MSC1 et copier toutes ses données sur le CD-R. Pour ce faire, exécutez la même procédure que celle mentionnée dans la section « Copie de données à partir d'un appareil photo numérique » page 15.

Vous pouvez également utiliser le câble de sortie vidéo fourni pour raccorder le MCS1 à votre téléviseur et afficher des fichiers JPEG contenus dans le support de stockage USB sur l'écran de votre téléviseur. Pour de plus amples informations, reportez-vous à la section « Visualisation d'images numériques sur un téléviseur » page 18.

Le MCS1 est compatible avec les supports de stockage USB Sony (USM64D/128D/256D, USM128E/256E/512E). Pour obtenir les dernières informations sur la compatibilité des supports de stockage USB, consultez le site **http://www.sony.net/photovault/**

## **Vérification des données copiées**

En comparant les données originales et celles copiées sur le CD-R, il est possible de vérifier l'intégrité des données.

Utilisez la procédure suivante pour configurer le MSC1 afin qu'il effectue cette vérification automatiquement lorsque la copie se termine. Si vous ne pouvez pas effectuer cette vérification depuis votre ordinateur, par exemple, nous vous recommandons de vérifier l'intégrité de vos données de la manière suivante.

#### **Remarque**

La vérification de l'intégrité des données prend environ autant de temps que la copie ellemême.

**1** Appuyez sur la touche POWER pendant plus de deux secondes.

Le MSC1 démarre. Exécutez la procédure suivante avant d'insérer un CD-R ou de raccorder tout type de support au MSC1.

- **2** Appuyez sur la touche ENTER pendant plus de deux secondes.
- **3** Utilisation des touches  $\leftarrow$  et  $\rightarrow$ , sélectionnez « VERIFY ».

Par défaut, le réglage de la vérification est QUICK. Le réglage QUICK permet de démarrer la vérification de l'intégrité des données une fois la copie terminée, permettant de terminer la copie plus rapidement qu'en utilisant le réglage VERIFY.

### **4** Appuyez sur la touche ENTER.

La marque « V » qui apparaît en haut de l'écran indique que les données sont vérifiées automatiquement à la fin de la copie.

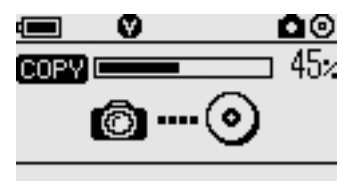

## z **Conseil**

Vous pouvez annuler la vérification en appuyant sur la touche MODE.

## <span id="page-59-0"></span>**Fonctions de lecture diverses**

Lorsque vous affichez des images numériques stockées sur un support raccordé ou inséré dans le MCS1, vous pouvez afficher les diverses fonctions qui permettent de contrôler l'affichage et de régler l'image affichée sur le téléviseur.

Pour de plus amples informations sur le raccordement du MCS1 à un téléviseur, reportez-vous à la section « Visualisation d'images numériques sur un téléviseur » page 18.

## **Visualisation d'autres pages d'index par groupes de 6 images**

Si vous appuyez sur la touche  $\rightarrow$  et que vous la maintenez enfoncée pendant 2 secondes lorsque l'index est affiché, le groupe suivant de 6 images s'affiche.

De même, si vous appuyez sur la touche  $\leftarrow$  et que vous la maintenez enfoncée pendant 2 secondes lorsque l'index est affiché, le groupe précédent de 6 images s'affiche.

### **Visualisation d'images sous forme de diaporama**

Lorsqu'une image en plein écran ou l'index s'affiche, appuyer sur la touche ENTER et la maintenir enfoncée pendant environ 2 secondes active le mode diaporama. Si vous activez ce mode lorsque l'index est affiché, le diaporama débute par l'image sélectionnée.

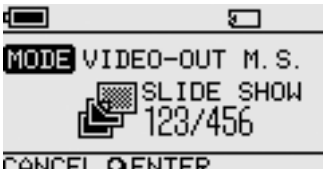

Le réglage de l'intervalle du mode diaporama par défaut est d'environ 5 secondes, mais il varie en fonction de la taille du fichier. Les images défilent automatiquement à cette vitesse. Si vous le souhaitez, vous pouvez modifier l'intervalle. Pour de plus amples informations, reportez-vous à la section « Modification de l'intervalle du diaporama » page 27.

Lorsque vous appuyez sur la touche ENTER, le mode diaporama est terminé et l'affichage en plein écran reprend.

## <span id="page-60-0"></span>**Modification de l'intervalle du diaporama**

**1** Appuyez sur la touche MODE et maintenez-la enfoncée pendant 2 secondes lors de l'affichage en plein écran normal.

Le réglage de l'intervalle du diaporama apparaît sur l'écran du téléviseur.

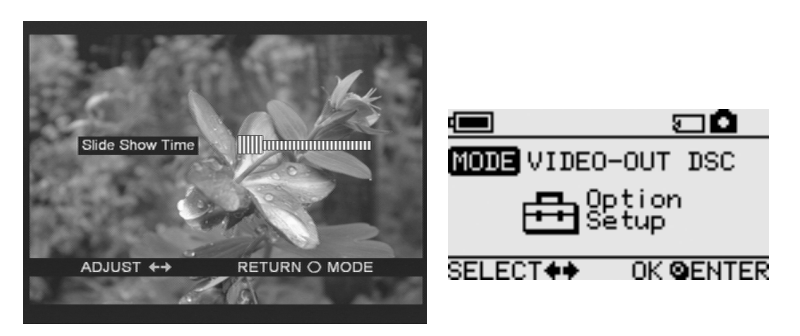

- **2** Utilisez les touches  $\leftarrow/\rightarrow$  pour modifier le réglage.
- **3** Une fois que vous avez réglé l'intervalle souhaité, appuyez sur la touche MODE.

Le MCS1 revient à l'index.

## z **Conseil**

Ce réglage est mémorisé même si le MCS1 est mis hors tension.

## **Pivotement d'une image**

Lorsque vous visualisez une image individuelle en plein écran, vous pouvez la faire pivoter en appuyant sur l'une des touches  $\leftarrow$ / $\rightarrow$  et en la maintenant enfoncée pendant 2 secondes. L'image pivote à 90° dans le sens de la flèche.

# <span id="page-61-0"></span>**Modification du signal vidéo du MCS1**

Vous pouvez modifier le signal vidéo utilisé par le MCS1. Vous avez le choix entre NTSC et PAL.

#### **Remarque**

Exécutez cette procédure de configuration lorsqu'aucun CD-R ni aucun autre support n'est inséré dans le MCS1. Si un CD-R ou un autre support est inséré, la procédure cidessous ne fonctionne pas.

- **1** Appuyez sur la touche POWER et maintenez-la enfoncée pendant 2 secondes pour allumer le MCS1.
- **2** Appuyez sur la touche MODE et maintenez-la enfoncée pendant au moins deux secondes.

The following indication appears in the display window.

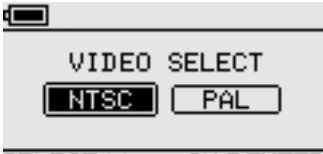

### SELECT✦✦ OK®ENTER

## **C**<sup>c</sup> Conseil

- Le signal vidéo qui apparaît dans la fenêtre d'affichage est celui qui est en cours d'utilisation.
- Le réglage par défaut est NTSC.
- Vous trouverez ci-dessous quelques exemples de régions qui utilisent ces signaux vidéo : NTSC : Etats-Unis, Japon, etc. PAL : Europe, etc.
- **3** Si vous souhaitez modifier le signal vidéo, utilisez les touches  $\leftarrow$ / $\rightarrow$  pour déplacer le curseur sur « NTSC » ou « PAL ».

**4** Appuyez sur la touche ENTER.

Le signal vidéo est modifié.

#### **Remarque**

Si vous utilisez le MCS1 à l'étranger, alimentez-le avec la batterie.

Fonctions avancées

Fonctions avancées

# <span id="page-62-0"></span>**Autres fonctions**

## **Mise hors tension automatique**

Le MCS1 dispose d'une fonction de mise hors tension automatique.

Si le MCS1 reste inactif pendant plus de cinq minutes, il s'éteint automatiquement. Pour le rallumer, appuyez sur la touche POWER et maintenez-la enfoncée pendant 2 secondes.

La fonction de mise hors tension automatique est inactive dans les cas suivants :

- Lors de la copie de données sur un CD-R
- Lorsque la fonction diaporama est active
- Lors de la finalisation
- Lorsqu'un message d'erreur est affiché

## **Sélection du mode de fonctionnement**

Le MCS1 comporte six modes de fonctionnement différents. Normalement, le mode de fonctionnement est sélectionné automatiquement, mais vous pouvez le sélectionner manuellement dans les cas suivants :

- Lorsque plusieurs supports ou périphériques sont raccordés simultanément
- Si vous souhaitez ajouter des données à un CD-R non finalisé
- Si vous souhaitez finaliser un CD-R non finalisé

## ້ Conseil

Lorsque plusieurs supports et/ou périphériques sont raccordés simultanément, l'ordre de priorité est le suivant :

- Avec VIDEO OUT
	- 1. Appareil photo numérique ou support de stockage USB
	- 2. Support « Memory Stick »
	- 3. CD-R
- Lors de la copie de données
	- 1. Appareil photo numérique
	- 2. Support « Memory Stick »

Sélectionnez le mode de fonctionnement du MCS1 à l'aide de la touche MODE. Chaque fois que vous appuyez sur cette touche, les réglages défilent.

# <span id="page-63-0"></span>**Divers**

# **Précautions**

## **Lieux d'utilisation et de stockage**

N'utilisez pas ou ne stockez pas ce graveur dans des endroits soumis à une humidité importante, des températures élevées, de fortes vibrations ou au rayonnement direct du soleil.

## **Fonctionnement**

- Ne déplacez pas le graveur pendant son utilisation pour éviter tout dysfonctionnement.
- Posez le graveur sur une surface plane avant de l'utiliser.
- Ne posez pas d'objets sur le graveur.
- Protégez le graveur contre les changements brusques de température. N'utilisez pas le graveur immédiatement après l'avoir déplacé d'un endroit froid vers un endroit chaud ni après une hausse importante de la température ambiante. Dans le cas contraire, de la condensation risque de se former dans le graveur. Si la température change considérablement pendant le fonctionnement, arrêtez le graveur tout en le laissant sous tension et laissez-le reposer pendant environ une heure avant de le réutiliser.

## **Lentille**

- Si ce lecteur ne fonctionne plus correctement en raison d'un encrassement de la lentille, nettoyez-la avec un dépoussiéreur à air sous pression en vente dans le commerce.
- Ne touchez pas la lentille du graveur. De plus, pour éviter que de la poussière ne colle à la lentille, n'ouvrez le plateau que pour retirer ou insérer le disque.

### **Remarques sur les disques**

Prenez note de ce qui suit afin de protéger les données enregistrées sur les disques.

- Ne collez aucune étiquette sur le disque, ne rayez pas et n'endommagez pas le disque.
- Ne touchez pas le côté du disque comportant les données (face opposée à l'étiquette) et tenez le disque comme illustré ci-dessous.
- Ne stockez pas le disque dans des endroits soumis à une humidité importante, des températures élevées, au rayonnement direct du soleil ou à une grande quantité de poussière.
- Veillez à ne pas verser de liquide sur le disque.
- Remettez le disque dans son boîtier lorsque vous ne l'utilisez pas afin de ne pas endommager les données.
- Utilisez un feutre à l'huile- pour écrire sur la surface du disque.

<span id="page-64-0"></span>• N'utilisez pas de disque sur lequel du ruban adhésif, des sceaux ou de la colle sont collés car le disque endommagerait le graveur.

# **Entretien**

## **Nettoyage du boîtier**

Essuyez l'extérieur du graveur à l'aide d'un chiffon doux et sec. Pour enlever les taches difficiles, humidifiez le chiffon à l'aide d'un produit nettoyant doux et neutre. N'utilisez pas de diluants, alcool, benzine ou autres produits qui pourraient endommager la finition.

## **Nettoyage du disque**

- Les marques de doigts et autre souillure de la surface du disque peuvent entraîner des erreurs. Maintenez toujours le disque propre.
- Pour nettoyer le disque, essuyez-le légèrement du centre vers les bords.
- Pour enlever les taches difficiles, humidifiez légèrement le chiffon avant d'essuyer le disque, puis utilisez un chiffon sec.
- N'utilisez pas de benzine, produit de nettoyage de disques vinyles, liquides antistatiques ou autres produits qui pourraient endommager la surface du disque.
- Ne jamais utiliser de produits nettoyants sur un disque non utilisé. Utilisez des produits spécifiques pour leur nettoyage.
- L'écriture sur les disques présentant des rayures ou de la poussière sur la zone non enregistrée peut être impossible. Veillez à ne pas endommager les disques.

# **Remarques à propos de l'utilisation d'un « Memory Stick »**

- Ne touchez pas le connecteur et empêchez tout contact de celui-ci avec un objet métallique.
- Utilisez uniquement l'étiquette conçue pour le support « Memory Stick » et collez-la à l'endroit spécialement prévu à cet effet.
- Collez l'étiquette uniquement à l'endroit prévu à cet effet.
- Conservez le « Memory Stick » dans son boîtier lors du transport ou du stockage.
- Ne pliez pas le support « Memory Stick », ne le faites pas tomber et évitezlui tout choc violent.
- Ne démontez pas le « Memory Stick » et ne l'altérez pas.
- Conservez le « Memory Stick » à l'abri de l'eau.
- Ne conservez pas le « Memory Stick » dans des endroits sujets à :
	- des températures extrêmement élevées, par exemple, dans une voiture garée en plein soleil ;
	- la lumière directe du soleil ;
	- un taux d'humidité élevé ou des substances corrosives.
- Les données du support « Memory Stick » risquent d'être abîmées (effacées) dans les cas suivants :
	- Lorsque le « Memory Stick » est retiré du MCS1 ou que celui-ci est mis hors tension lors de la lecture de données.
	- Lorsque le « Memory Stick » est utilisé dans un endroit chargé d'électricité statique ou d'interférences électriques.

## <span id="page-65-0"></span>**Remarques à propos de l'utilisation d'un « Memory Stick Duo »**

- Avant d'utiliser un « Memory Stick Duo » avec le MCS1, veillez à l'insérer dans l'adaptateur pour « Memory Stick Duo ». Si vous insérez le support « Memory Stick Duo » directement dans la fente pour « Memory Stick » du MCS1, vous risquez de ne plus pouvoir l'en retirer.
- Lorsque vous insérez le « Memory Stick Duo » dans l'adaptateur pour « Memory Stick Duo », vérifiez qu'il est inséré dans le bon sens.
- Lorsque vous insérez l'adaptateur pour « Memory Stick Duo » contenant le « Memory Stick Duo » dans la fente pour « Memory Stick » du MCS1, vérifiez qu'il est inséré dans le bon sens. Sinon, vous risquez d'abîmer le MCS1 ou l'adaptateur.

Pour de plus amples informations, reportez-vous à la documentation du « Memory Stick Duo ».

### **Remarques à propos de l'utilisation d'un « Memory Stick PRO »**

Lors de l'utilisation du « Memory Stick PRO » avec le MCS1, la vitesse de lecture des données est la même que pour un « Memory Stick » normal, car le MCS1 ne prend pas en charge les transferts à grande vitesse.

# **Alimentation**

## **Précautions d'alimentation**

- Utilisez uniquement l'adaptateur secteur fourni. L'utilisation d'un autre type d'adaptateur est dangereuse et risque d'entraîner des dommages matériels ou des problèmes de fonctionnement.
- Raccordez l'adaptateur secteur à une prise murale facile d'accès. En cas de problème, débranchez immédiatement l'adaptateur de la prise secteur.
- Ne placez pas l'adaptateur secteur sur une étagère, dans un placard encastré ou dans un autre endroit confiné.
- Pour éviter tout risque d'incendie et de choc électrique, n'utilisez pas l'adaptateur secteur dans des endroits sujets à l'aspersion d'eau ou à des températures élevées. Ne placez aucun récipient contenant un liquide près de l'adaptateur secteur.
- Adaptateur secteur MCS-AC1 CA 100 V - 240 V, 50/60 Hz 5 V CC, 2A

# <span id="page-66-0"></span>**A propos des piles**

La durée de vie des piles varie en fonction de la température ambiante, de leur type et d'autres facteurs.

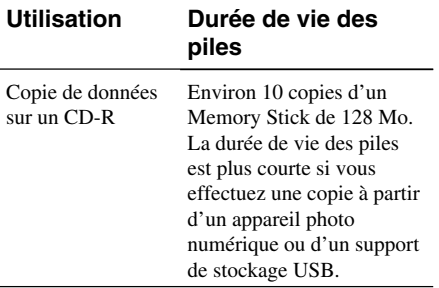

#### **Remarques**

- La durée de vie des piles est mesurée avec des piles alcalines LR6 Sony Stamina (SG) (fabriquées au Japon).
- Outre des piles alcalines AA, vous pouvez également utiliser des piles Ni-Mn ou des piles NiMH rechargeables. Si vous utilisez des piles Ni-Mn et NiMH, vous devez surveiller attentivement leur autonomie. Pour de plus amples informations, reportez-vous à la page 8.
- L'autonomie des piles est indiquée dans la fenêtre d'affichage. Cette indication est approximative. L'autonomie réelle peut varier selon le fonctionnement. Pour de plus amples informations, reportez-vous à la page 8.

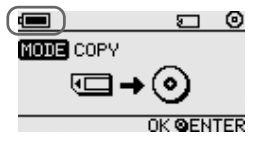

• Mettez le MCS1 hors tension avant de remplacer les piles.

- Pour une utilisation prolongée, il est recommandé d'alimenter le MCS1 à l'aide de l'adaptateur secteur.
- Retirez les piles lorsqu'elles sont épuisées ou si vous prévoyez de ne pas utiliser le MCS1 pendant une période prolongée. Si vous laissez les piles en place, une fuite de l'électrolyte résultant d'un état de décharge excessif peut provoquer des blessures ou des brûlures.
- Retirez les piles lorsque vous transportez la batterie rechargeable et le MCS1 ou la batterie rechargeable seule.

# <span id="page-67-0"></span>**Spécifications**

#### **Disques compatibles**

CD-R de 8 cm conformes aux spécifications du Livret orange, Partie II.

Les disques d'une capacité de stockage de 156 à 210 Mo sont pris en charge. Selon le fabricant, certains CD-R de 8 cm risquent de ne pas pouvoir être utilisés avec le MCS1.

#### **Vitesse d'écriture**

Vitesse maximum 4x

#### **Vitesse de lecture**

Vitesse maximum 4x

#### **Méthode d'écriture**

Track-at-once (en une seule fois)

#### **Longueur d'onde laser**

 $λ = 785$  nm

#### **Interfaces**

Connecteur USB

Support de stockage USB, appareil photo numérique (compatible avec la classe de stockage en masse ou PTP)

#### Fente pour Memory Stick

Compatible avec les supports standard « Memory Stick », « Memory Stick Duo » (adaptateur requis), « Memory Stick PRO » et « Memory Stick PRO Duo » (adaptateur requis). Le transfert parallèle de données à grand vitesse n'est pas pris en charge.

#### **Sortie Vidéo**

NTSC/PAL (basculement), images Baseline JPEG (EXIF) uniquement

#### **Température de fonctionnement**

41°F à 104°F (5°C à 40°C), 5 % à 95 % RH (hors condensation)

#### **Température de stockage**

–40°F à +140°F (–40°C à +60°C), 5 % à 95 % RH (hors condensation)

#### **Alimentation requise**

5 V CC via le connecteur secteur fourni

#### **Piles (vendues séparément, pour la batterie fournie)**

Piles alcalines AA Piles Ni-Mn AA Piles AA NiMH rechargeables

#### **Durée de vie des piles**

Voir page 32.

#### **Dimensions externes (l** × **h** × **p)**

 $MCS1$  112  $\times$  24  $\times$  91 mm Batterie  $107.8 \times 18.3 \times 40.1$  mm

#### **Poids**

MCS1 Environ 190 g Batterie Environ 28 g (sans les piles)

#### **Accessoires fournis**

MCS1, batterie, câble de sortie vidéo, adaptateur secteur, cordon d'alimentation, CD-R de 8 cm, mode d'emploi, garantie

La conception et les spécifications sont sujettes à modifications sans préavis.

# <span id="page-68-0"></span>**Dépannage**

En cas de problème lors du fonctionnement du MCS1, lisez attentivement le guide de dépannage et essayez de résoudre le problème. Si le problème persiste, contactez votre revendeur Sony ou un service après-vente Sony ou visitez le site http://www.sony.net/photovault/.

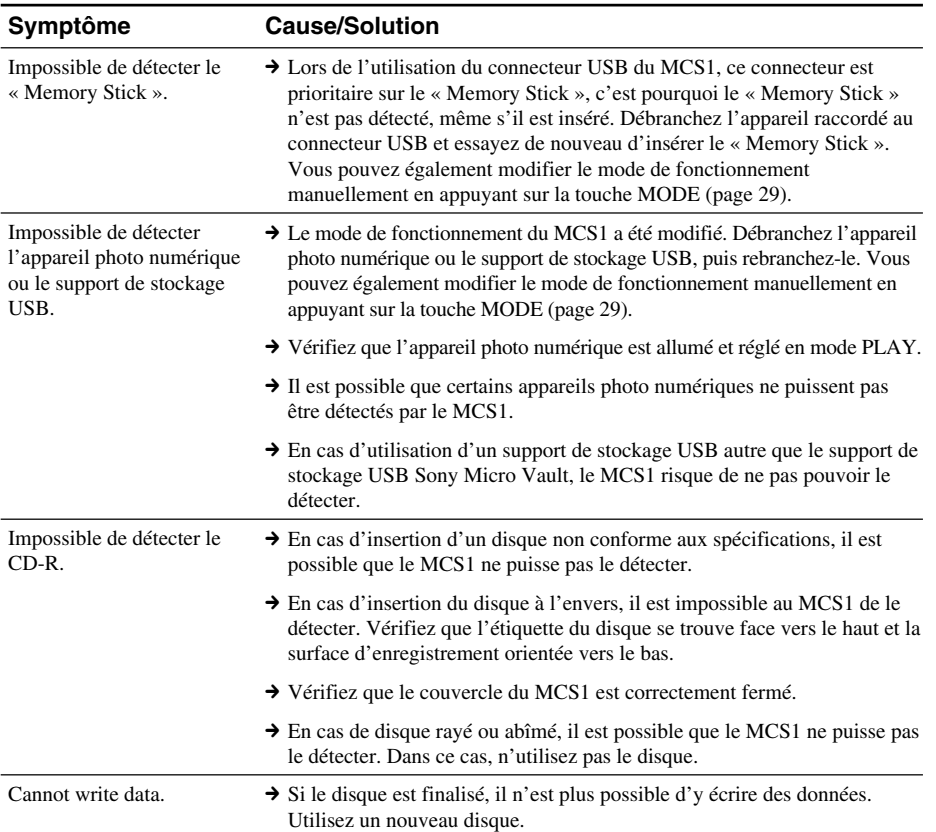

## **Problèmes lors de la copie**

## <span id="page-69-0"></span>**Problèmes d'affichage des images numériques sur un téléviseur**

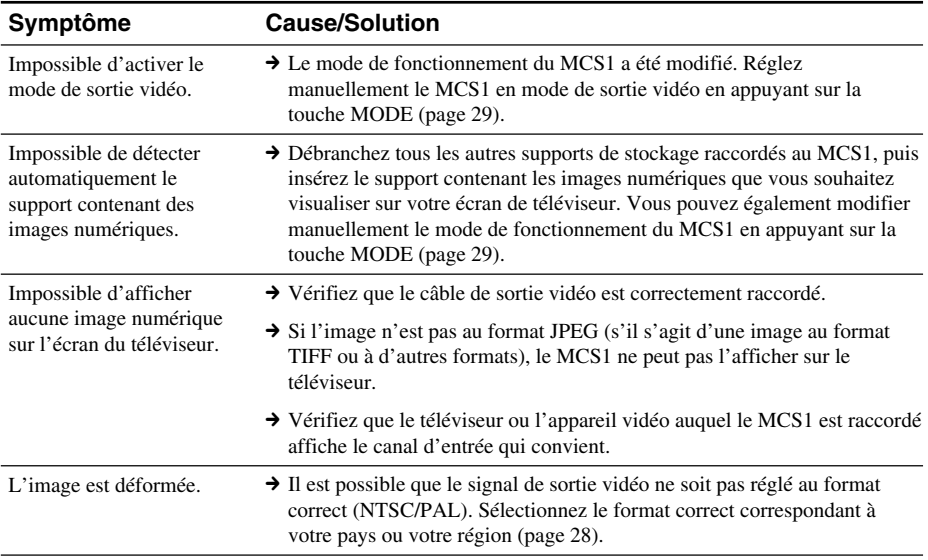

## **Autres problèmes**

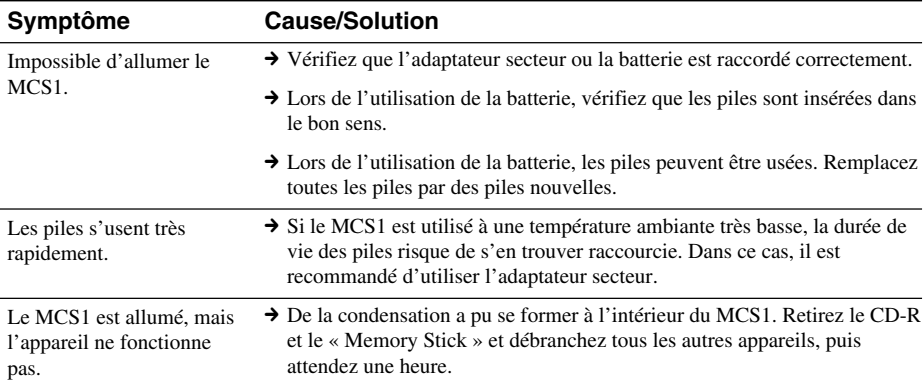

<span id="page-70-0"></span>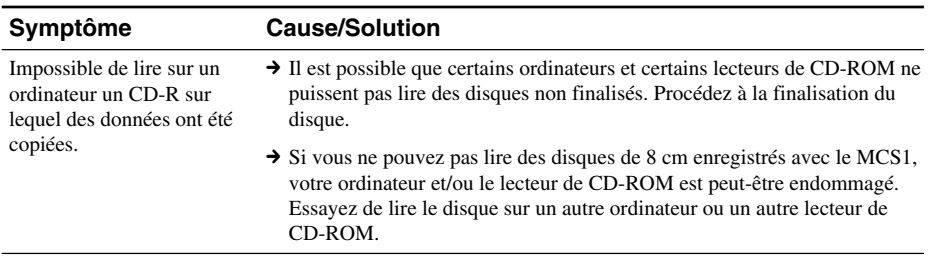

# **Icônes de message**

En cas de problème lors du fonctionnement du MCS1, il se peut que l'une des icônes de message suivantes apparaisse dans la fenêtre d'affichage.

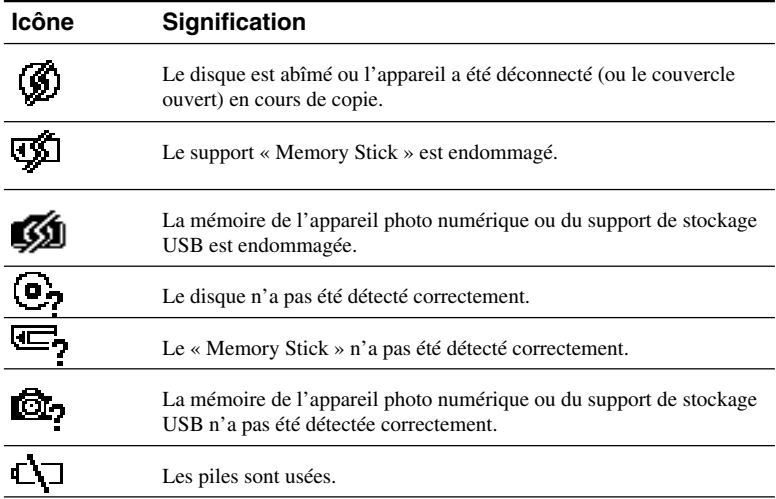

# **ADVERTENCIA**

**Para evitar el riesgo de incendios o electrocución, no exponga la unidad a la lluvia ni a la humedad. La tensión eléctrica existente dentro de la unidad es muy elevada y puede resultar peligrosa.**

### **Precaución:**

El uso de instrumentos ópticos con este producto aumentará el riesgo de daños oculares.

## **Para los clientes en Europa**

Este producto cumple con las siguientes directrices europeas: 89/336/EEC, 92/31/EEC (Directivas EMC)

Este equipo cumple con las normas EN 55022 Clase B y EN 55024 que autorizan su utilización en las siguientes áreas: áreas residenciales, comerciales y de industria ligera.

El sonido y la imagen pueden distorsionarse si el equipo se coloca muy cerca de aparatos que emitan radiaciones electromagnéticas.

Este equipo se ha probado y cumple con la normativa que establece la Directiva EMC si se utiliza un cable de conexión de menos de 3 metros de longitud.

Esta unidad de CD-R está clasificada como PRODUCTO LÁSER DE CLASE 1 y cumple con el estándar de seguridad EN 60825-1 sobre productos de este tipo.

Su reparación y mantenimiento sólo debe llevarse a cabo por técnicos de Sony autorizados. Su utilización o reparación inadecuada puede poner en peligro la seguridad del usuario.

> **CLASS 1 LASER PRODUCT**

**LASER KLASSE PRODUKT**
# **Índice**

### **Introducción**

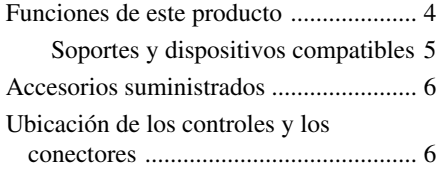

#### **[Operaciones básicas](#page-74-0)**

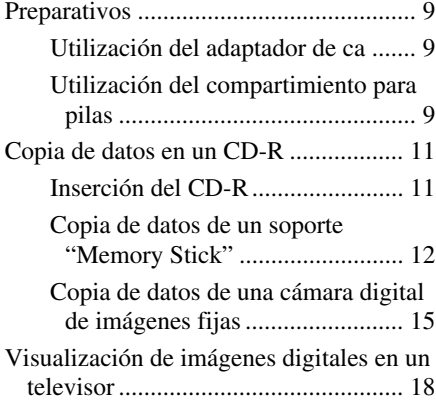

## **[Funcionamiento ava](#page-84-0)nzado**

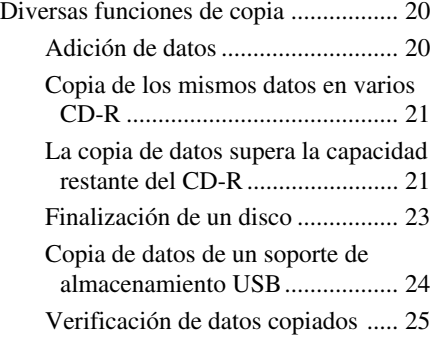

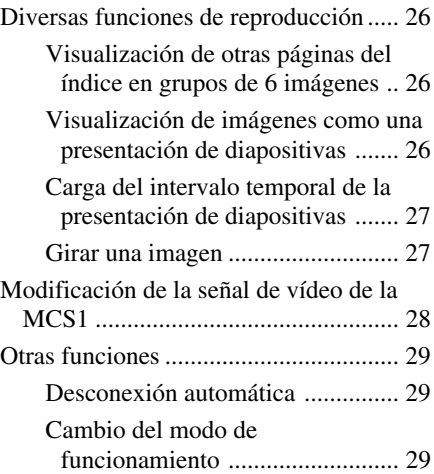

### **[Varios](#page-98-0)**

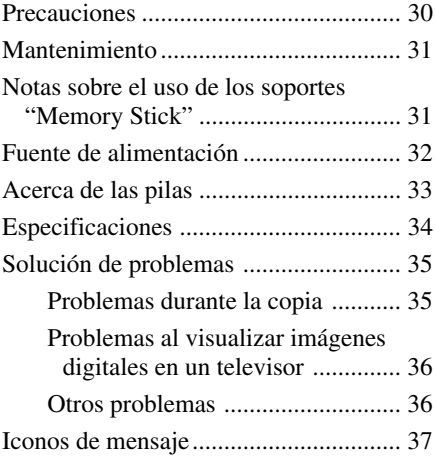

• "Memory Stick",  $\overline{\text{Memory}}$  , "Memory Stick PRO" y "Memory Stick Duo" son marcas comerciales de Sony Corporation.

• Todos los demás nombres de sistemas, productos y servicios son marcas comerciales de sus respectivos propietarios. En el manual, las marcas ™ o ® no aparecen.

# 3 ES

# <span id="page-73-0"></span>**Introducción**

## **Funciones de este producto**

La miniestación de CD-R MCS1 (denominada "la MCS1" en este manual) es una herramienta de copia de seguridad especialmente diseñada para utilizar discos CD-R de 8 centímetros. Puede copiar datos de un soporte "Memory Stick" a este práctico soporte de pequeño tamaño para garantizar su seguridad.

Un conector USB integrado permite conectar cámaras digitales de imágenes fijas o soportes de almacenamiento USB, a fin de copiar los datos directamente en el CD-R sin tener que utilizar un ordenador. Los CD-R creados con la MCS1 pueden utilizarse posteriormente en un ordenador.

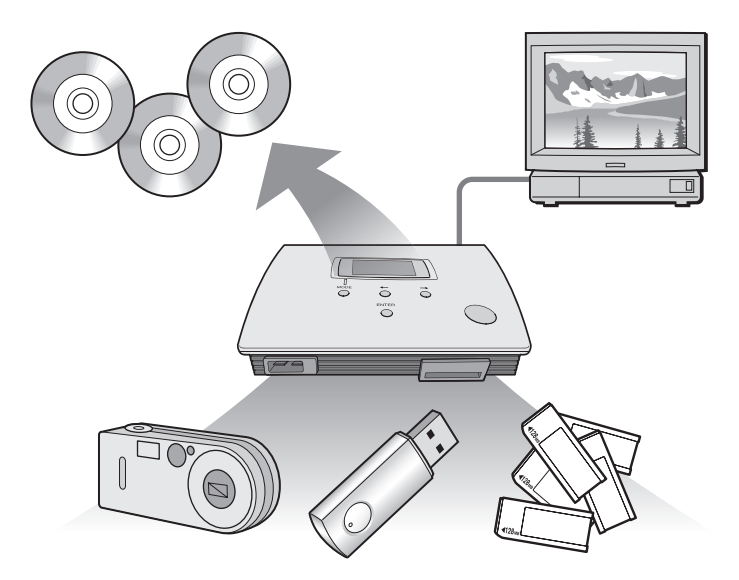

La MCS1 también dispone de una salida de conexión a un televisor que permite ver imágenes digitales (JPEG) almacenadas en los soportes que se encuentren dentro de la unidad o en los dispositivos conectados a ella.

#### <span id="page-74-0"></span>**Notas**

- Sólo pueden visualizarse imágenes fijas en formato Baseline JPEG (EXIF). La MCS1 no puede reproducir imágenes en otros formatos ni reproducir archivos de vídeo.
- Según el formato JPEG de los archivos, es posible que la MCS1 no pueda mostrarlos.

### **Soportes y dispositivos compatibles**

#### **Soportes y dispositivos de origen de copia\***

Para la copia pueden utilizarse datos de los siguientes tipos de soportes y dispositivos.

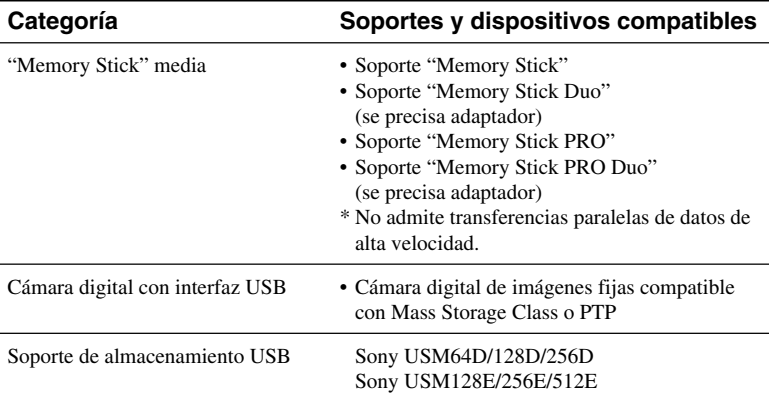

\* Puede consultar la información más reciente acerca de la compatibilidad en la dirección: **http://www.sony.net/photovault/**

#### **Nota**

La MCS1 no puede conectarse a dispositivos o soportes distintos de los que aparecen en la lista anterior, como un ordenador o una impresora. Tampoco puede utilizarse con un concentrador USB.

#### **Discos CD-R compatibles**

La MCS1 es compatible con CD-R de 8 centímetros que cumplan con las especificaciones de la parte II del Orange Book y presenten una capacidad de almacenamiento entre 156 y 210 MB. La cantidad real de datos que puede almacenarse es menor que la que aparece en el embalaje del disco.

#### **Notas**

- No pueden utilizarse CD-RW de 8 centímetros.
- Dependiendo de la marca del CD-R de 8 centímetros, es posible que no siempre se puedan escribir datos en el disco.

## <span id="page-75-0"></span>**Accesorios suministrados**

Tras desembalar la unidad, asegúrese de que se incluyen todos los componentes que se enumeran a continuación. Si falta algún componente, póngase en contacto con el distribuidor de Sony al que adquirió este producto o con un representante del servicio técnico de Sony de su zona.

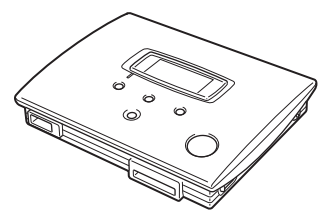

- 
- Cable de salida de vídeo (1) CD-R de 8 centímetros (1)
- Manual de instrucciones (1) Tarjeta de garantía (1)

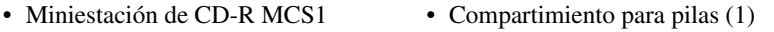

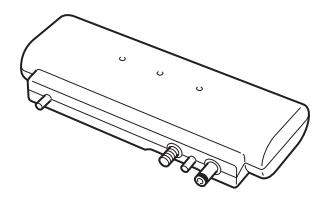

- Adaptador de ca (1) Cable de alimentación (1)
	-
	-

## **Ubicación de los controles y los conectores**

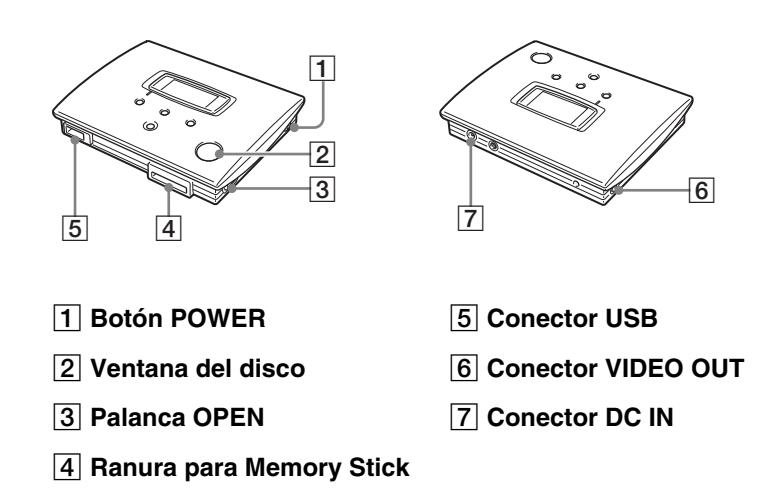

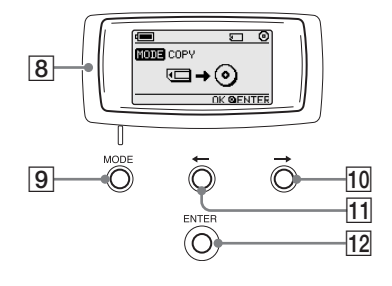

- 8 **Ventana del visor**
- 9 **Botón MODE**
- 0 **Botón** t **(adelante)**
- qa **Botón** T **(atrás)**
- qs **Botón ENTER**

#### **Ventana del visor**

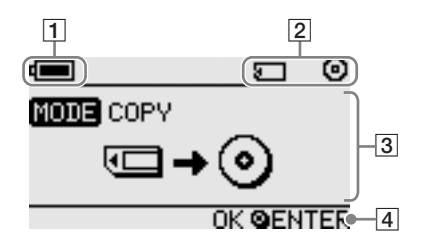

#### 1 **Remaining charge indicator**

Este icono indica la carga restante de las pilas de la MSC1.

- Indica que el adaptador de ca está conectado o que las pilas  $\sqrt{2}$ están totalmente cargadas.
- Indica que las pilas están empezando a agotarse.  $\sqrt{2}$ 
	- Si utiliza pilas de níquel manganeso, sustitúyalas.
- Indica que las pilas están a punto de agotarse.  $\sqrt{2}$ 
	- Si utiliza pilas de Níquel-Metalhidruro, sustitúyalas.
- Indica que las pilas están casi agotadas.  $\Box$ Si utiliza pilas alcalinas, sustitúyalas.
- (Parpadeo) Indica que las pilas están completamente agotadas. A continuación, se apagará la alimentación.

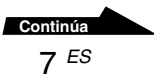

#### 2 **Indicador de dispositivo conectado**

Este icono indica el tipo de soporte insertado o conectado actualmente a la MCS1.

- Soporte "Memory Stick"  $\Box$
- Ō. Cámara digital de imágenes fijas y soporte de almacenamiento USB.
- CD-R ම<br>ඔ
	- CD-R finalizado. Para obtener más información, consulte la página 23.

El icono que indica que el proceso de finalización ha terminado también aparece aquí. Para obtener más información, consulte la página 23.

#### 3 **Visor de modo de funcionamiento/mensajes**

Proporciona información acerca del estado de funcionamiento actual y muestra diversos mensajes.

#### 4 **Indicador de guía de navegación**

Muestra las funciones que realizan los botones de la unidad en el modo de funcionamiento actual.

# <span id="page-78-0"></span>**Operaciones básicas**

## **Preparativos**

La MCS1 puede funcionar con el adaptador de ca suministrado o las pilas del compartimiento para pilas que se incluye. No es posible utilizar ambas opciones al mismo tiempo.

## **Utilización del adaptador de ca**

Por lo general, para utilizar la unidad en el ámbito doméstico se recurre al adaptador de ca suministrado.

- **1** Conecte el cable de alimentación al adaptador de ca suministrado.
- **2** Enchufe el cable del adaptador de ca en el conector DC IN de la MCS1.
- **3** Enchufe el cable de alimentación a una toma de ca.

### **Utilización del compartimiento para pilas**

Coloque el compartimiento para pilas en la unidad para utilizar la MCS1 en lugares en los que no dispone de una toma de ca.

**1** Encaje el compartimiento para pilas directamente en la MCS1 y apriete el tornillo de fijación para sujetarlo.

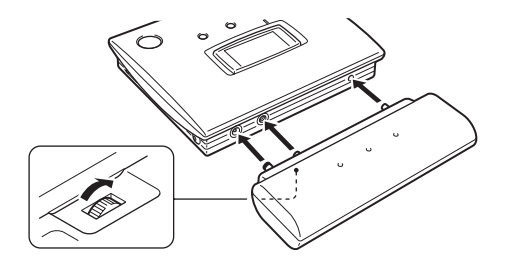

**2** Deslice la tapa del compartimiento para pilas en la dirección que indica la flecha para abrirla.

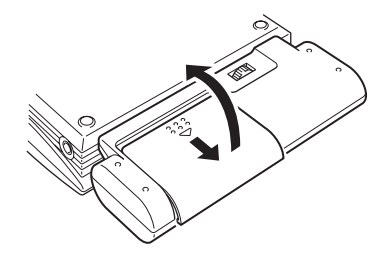

## **3** Inserte cuatro pilas AA.

Asegúrese de que la orientación de los signos + y - de las pilas coincida con el dibujo del interior del compartimiento.

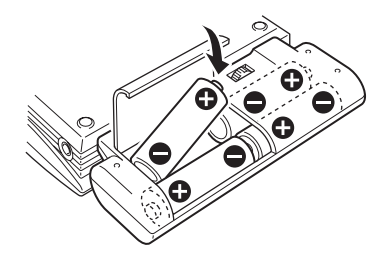

**4** Cierre la tapa del compartimiento para pilas.

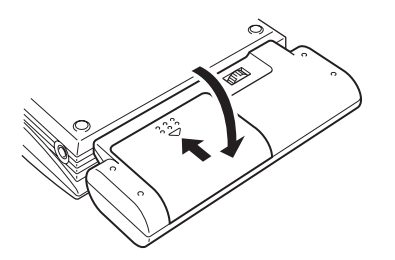

### <span id="page-80-0"></span>**Tipos de pilas que pueden utilizarse**

Las pilas no se suministran con la MCS1. Adquiera uno de los siguientes tipos de pilas:

- Pilas alcalinas AA
- Pilas AA de Níquel-Metalhidruro
- Pilas AA recargables de Níquel-Metalhidruro (no pueden cargarse con esta unidad)

#### **Notas**

- No puede utilizar pilas de manganeso con la MCS1.
- Para obtener más información sobre la carga restante de las pilas, consulte la explicación de la página 7. Especialmente en el caso de pilas de níquel manganeso y pilas de hidruro de Níquel-Metalhidruro, el voltaje disminuye rápidamente si la carga de la pila es baja, por lo que es mejor sustituir antes las pilas.

#### **Para extraer las pilas**

Afloje el tornillo de fijación y tire del compartimiento para pilas para extraerlo de la MCS1.

## **Copia de datos en un CD-R**

### **Inserción del CD-R**

Para copiar datos en un CD-R, realice las siguientes operaciones.

#### **Notas**

- Asegúrese de que el MCS1 está colocado sobre una superficie plana.
- No sacuda ni golpee la MCS1 durante la copia.
- **1** Para encender la MCS1, mantenga pulsado el botón POWER durante un mínimo de 2 segundos.
- **2** Presione y deslice la palanca OPEN para abrir la cubierta.

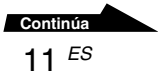

#### <span id="page-81-0"></span>**3** Inserte un nuevo CD-R y cierre la cubierta.

#### **Notas**

- Inserte el CD-R con la etiqueta hacia arriba.
- No toque la cara grabada del CD-R.
- Presione la cubierta de la MCS1 hasta que escuche un sonido que le indique que se ha cerrado
- Debido a las características de grabación de los CD-R, la cantidad real de datos que puede almacenarse en un disco es menor que la que aparece en la caja del mismo.
- En función de los archivos que copie, es posible que la cantidad de espacio copiado sea mayor que el tamaño de los archivos copiados.

Se detecta el disco y en la ventana del visor aparece la capacidad de almacenamiento restante.

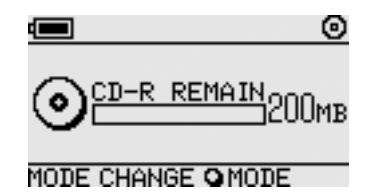

#### **Notas**

- Si inserta en la MCS1 un CD-R que ya contiene datos, ésta entra automáticamente en modo de salida de vídeo. Para obtener más información, consulte "Adición de datos" en la página 20.
- Para evitar la pérdida de datos, tome las siguientes precauciones.
	- No abra nunca la cubierta de la MCS1 durante la copia.
	- No extraiga el soporte "Memory Stick" cuando esté copiando datos del mismo.
	- No apague la cámara digital de imágenes fijas cuando esté copiando datos de la misma ni desconecte el cable USB.
	- No extraiga el soporte de almacenamiento USB cuando esté copiando datos del mismo.
- Pueden copiarse un máximo de 3.000 archivos (incluidas las carpetas).

### **Copia de datos de un soporte "Memory Stick"**

#### **Nota**

Todo el contenido del soporte "Memory Stick" se copia en el CD-R en una única operación. No es posible copiar archivos seleccionados.

#### **1** Encienda la MCS1, inserte un CD-R y espere a que la unidad lo detecte.

Para obtener más información, consulte "Inserción del CD-R" en la página 11.

**2** Cuando se haya detectado el CD-R, inserte el soporte "Memory Stick" en la ranura para Memory Stick de la MCS1.

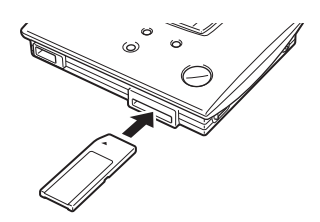

El estado de uso del soporte "Memory Stick" aparece en la ventana del visor. Transcurridos aproximadamente 2 segundos, el visor cambia como se indica a continuación.

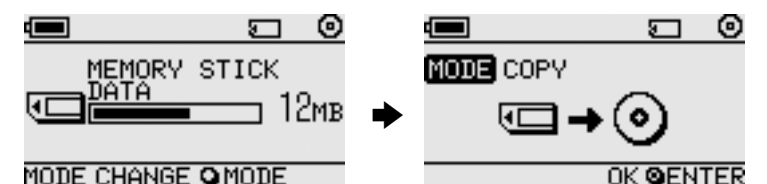

## **C**<sup>\*</sup> Sugerencia

Si el tamaño de los datos que van a copiarse supera la capacidad restante del CD-R, la ventana del visor mostrará la información que aparece a continuación. En ese caso, puede dividir los datos en varios CD-R. Para obtener más información, consulte "La copia de datos supera la capacidad restante del CD-R" en la página 21.

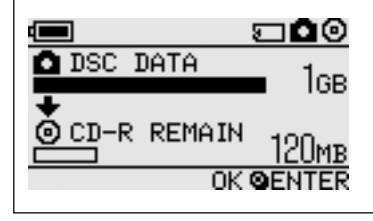

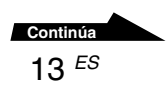

## **3** Pulse el botón ENTER.

Se inicia el proceso de copia de datos cuyo progreso aparece en la ventana del visor.

Cuando la copia finaliza, la indicación cambia como se indica a continuación.

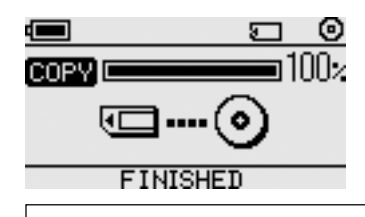

## z **Sugerencia**

Si desea entregar el CD-R a otras personas o bien utilizarlo para consultar los datos copiados en un dispositivo distinto de la MCS1, se recomienda finalizar el disco. De esta manera, se asegurará de que el CD-R pueda leerse en la mayoría de los ordenadores. Para obtener más información acerca del procedimiento de finalización, consulte la página 23. Tenga en cuenta que no es posible añadir datos a un disco finalizado.

#### **Nota**

Los discos de 8 centímetros no son compatibles con algunos ordenadores.

### **Cuando el proceso de copia termina...**

Puede seguir copiando los mismos datos en otro CD-R. Para obtener más información, consulte, "Copia de los mismos datos en varios CD-R" en la página 21.

Para apagar la MCS1, proceda como sigue.

**1** Para apagar la MCS1, mantenga pulsado el botón POWER.

**2** Extraiga el soporte "Memory Stick" de la ranura para Memory Stick.

#### **Nota**

La MCS1 no puede borrar datos de un soporte "Memory Stick". Si desea borrar el contenido de un soporte "Memory Stick", recurra a una cámara digital de imágenes fijas, un ordenador u otro dispositivo con el que se utilice normalmente el soporte "Memory Stick". Antes, compruebe que los datos están correctamente escritos en el CD-R. Para ello, reproduzca este último en la MCS1 en modo de salida de vídeo, o bien en un ordenador o en otro dispositivo.

## <span id="page-84-0"></span>**3** Extraiga el CD-R.

- (1) Presione y deslice la palanca OPEN para abrir la cubierta.
- (2) Mientras presiona el centro del disco, tome el CD-R por los bordes y retírelo.
- **4** Cierre la cubierta.

### **Copia de datos de una cámara digital de imágenes fijas**

Puede conectar cualquier cámara digital de imágenes fijas compatible con USB la MCS1 para copiar los datos que contenga en un CD-R. Utilice el cable USB suministrado con la cámara para realizar la conexión.

Puede encontrar la información más actualizada sobre cámaras digitales compatibles en:

#### **http://www.sony.net/photovault/**

#### **Nota**

No es posible copiar únicamente archivos concretos.

**1** Encienda la MCS1, inserte un CD-R y espere a que la unidad lo detecte.

Para obtener más información, consulte "Inserción del CD-R" en la página 11.

**2** Utilice el cable USB suministrado con la cámara digital de imágenes fijas para conectar esta última a la MCS1.

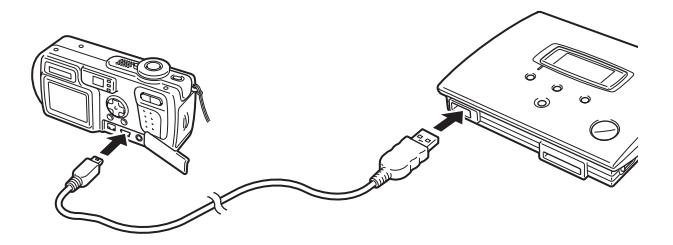

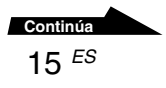

#### **3** Encienda la cámara digital de imágenes fijas y ajústela en modo de reproducción (PLAY)\*.

El estado de uso de la memoria de la cámara aparece en la ventana del visor. Transcurridos aproximadamente 2 segundos, el visor cambia como se indica a continuación.

\* Modo de visualización de imágenes. El nombre real puede variar en función de la cámara digital de imágenes fijas. Para obtener más información, consulte la sección sobre cómo conectar el ordenador en el manual de instrucciones que se incluye con la cámara digital.

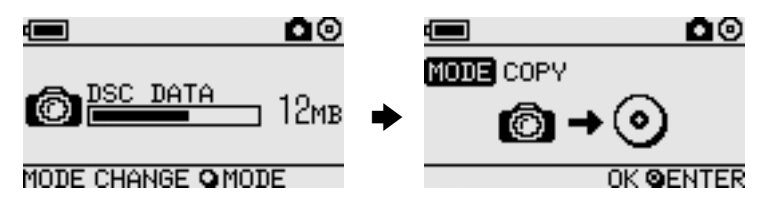

#### **Nota**

Asegúrese de que la cámara digital de imágenes fijas tiene suficiente batería antes de iniciar el proceso de copia. Si ésta falla durante la copia, los datos no se escribirán correctamente.

## z **Sugerencia**

Si el tamaño de los datos que van a copiarse supera la capacidad restante del CD-R, puede dividirlos en varios discos CD-R. Para obtener más información, consulte "La copia de datos supera la capacidad restante del CD-R" en la página 21.

## **4** Pulse el botón ENTER.

Se inicia el proceso de copia de datos cuyo progreso aparece en la ventana del visor.

Cuando la copia finaliza, la indicación cambia como se indica a continuación.

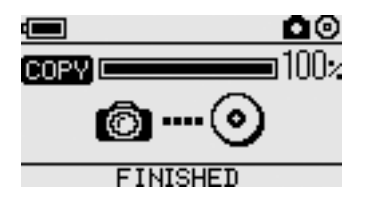

## z **Sugerencia**

Si desea entregar el CD-R a otras personas o bien utilizarlo para consultar los datos copiados en un dispositivo distinto de la MCS1, se recomienda finalizar el disco. De esta manera, se asegurará de que el CD-R pueda leerse en la mayoría de los ordenadores. Para obtener más información acerca del procedimiento de finalización, consulte la página 23. Tenga en cuenta que no es posible añadir datos a un disco finalizado.

### **Cuando el proceso de copia termina...**

Puede seguir copiando los mismos datos en otro CD-R. Para obtener más información, consulte, "Copia de los mismos datos en varios CD-R" en la página 21.

Para apagar la MCS1, proceda como sigue.

- **1** Para apagar la MCS1, mantenga pulsado el botón POWER.
- **2** Apague la cámara digital de imágenes fijas y desconecte el cable USB.

#### **Nota**

La MCS1 no puede borrar datos de una cámara digital de imágenes fijas. Si desea borrar el contenido de la memoria de la cámara, utilice las funciones de esta última. Antes, compruebe que los datos están correctamente escritos en el CD-R. Para ello, reproduzca este último en la MCS1 en modo de salida de vídeo, o bien en un ordenador o en otro dispositivo.

## **3** Extraiga el CD-R.

- (1) Presione y deslice la palanca OPEN para abrir la cubierta.
- (2) Mientras presiona el centro del disco, tome el CD-R por los bordes y retírelo.

## **4** Cierre la cubierta.

## <span id="page-87-0"></span>**Visualización de imágenes digitales en un televisor**

Si conecta la MCS1 a un televisor con el cable de salida de vídeo suministrado, podrá visualizar imágenes digitales (imágenes JPEG) en la pantalla del mismo. Las imágenes pueden proceder de un CD-R, un soporte "Memory Stick" insertado en la MCS1 o una cámara digital de imágenes fijas conectada.

#### **Notas**

- Sólo pueden visualizarse imágenes fijas en formato Baseline JPEG (EXIF). La MCS1 no puede reproducir imágenes en otros formatos ni archivos de vídeo.
- Es posible que experimente algún problema al visualizar archivos JPEG realizados con cámaras digitales de imágenes fijas (archivos Exif).
- Es posible que experimente algún problema al visualizar imágenes de 6 megapíxeles o mayores.
- **1** Utilice el cable de salida de vídeo suministrado para conectar el conector VIDEO OUT de la MCS1 al conector de entrada de vídeo del televisor.
- **2** Encienda el televisor y ajuste el selector TV/Video en "Video".

#### **Nota**

El método de selección de la entrada de vídeo puede variar en función del modelo de televisor. Para obtener más información, consulte la documentación suministrada con el televisor.

- **3** Para encender la MCS1, mantenga pulsado el botón POWER durante un mínimo de 2 segundos.
- **4** Prepare el soporte que contiene las imágenes digitales que desea visualizar.
	- Para visualizar las imágenes digitales de un CD-R, insértelo en la MCS1.
	- Para visualizar las imágenes digitales de un soporte "Memory Stick", insértelo en la ranura para Memory Stick de la MCS1.
	- Para visualizar las imágenes digitales de una cámara digital de imágenes fijas, conéctela a la MCS1 mediante el cable USB suministrado con la misma.

Al visualizar imágenes digitales de un CD-R, en la ventana del visor de la MCS1 aparece la siguiente indicación.

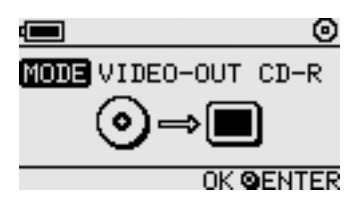

### z **Sugerencia**

Si la MCS1 dispone de varios soportes al mismo tiempo, puede utilizar el botón MODE para seleccionar uno de ellos. Para obtener más información, consulte "Cambio del modo de funcionamiento" en la página 29.

Al llevar a cabo este procedimiento, en la pantalla del televisor aparecerá primero un índice con seis imágenes digitales.

En este índice puede realizar las siguientes acciones con los controles de la MCS<sub>1</sub>.

#### **Para visualizar una imagen a pantalla completa**

- **1** Utilice los botones  $\leftarrow$ / $\rightarrow$  para desplazar el cursor a la imagen digital deseada.
- **2** Pulse el botón ENTER.

La imagen seleccionada aparece en la pantalla a tamaño completo.

#### **Para visualizar otras imágenes**

Cuando una imagen se visualiza a pantalla completa, puede utilizar los botones  $\leftarrow$ / $\rightarrow$  para mostrar la imagen anterior o la siguiente. Para volver al índice, pulse el botón ENTER.

# <span id="page-89-0"></span>**Funcionamiento avanzado**

## **Diversas funciones de copia**

### **Adición de datos**

Siempre que el disco no haya sido finalizado, puede añadirle más datos hasta alcanzar la capacidad del mismo. Los pasos para añadir datos son básicamente los mismos que para escribir datos por primera vez (en un disco nuevo) excepto en los puntos siguientes.

- Cuando se inserta un CD-R no finalizado en la MCS1, la unidad entra automáticamente en modo de salida de vídeo para visualizar imágenes desde los soportes o los dispositivos de origen de copia. Para copiar datos nuevos, debe pasar manualmente al modo de copia. Para ello, pulse el botón MODE varias veces hasta que "COPY: MS" o una indicación similar que incluya el soporte o dispositivo de origen aparezca en la ventana del visor Consulte "Cambio del modo de funcionamiento" en la página 29.
- La MCS1 crea una nueva carpeta cada vez que copia datos. El nombre de ésta siempre es la fecha de creación del archivo más reciente que se ha copiado. Por ejemplo, si el archivo más reciente que se ha copiado se creó el 1 de febrero de 2004, el nombre de la carpeta será "01022004\_001". Si copia otros datos y el archivo más reciente presenta la misma fecha, el nombre de la carpeta pasará a ser "01022004\_002", y así sucesivamente.

#### **Notas**

- Si los datos se escribieron en el CD-R con un ordenador o un dispositivo distinto de la MCS1, es posible que no pueda añadir más datos con la MCS1.
- No es posible añadir datos a un CD-R finalizado.
- Al copiar datos en un CD-R, es posible que la cantidad de espacio copiado sea mayor que el tamaño de los archivos copiados.

## <span id="page-90-0"></span>**Copia de los mismos datos en varios CD-R**

Puede copiar los datos que ha copiado en un CD-R en otro CD-R. Para ello, proceda como se indica a continuación una vez terminada la primera copia.

### **1** Extraiga el CD-R copiado de la MCS1 e inserte el nuevo.

- (1) Presione y deslice la palanca OPEN para abrir la cubierta.
- (2) Mientras presiona el centro del disco, tome el CD-R por los bordes y retírelo.
- (3) Coloque el CD-R nuevo en la MCS1 y cierre la cubierta.

## **2** Siga copiando datos.

El método para copiar datos varía en función del tipo de soporte o dispositivo utilizado como origen. Consulta la página que corresponda.

## **La copia de datos supera la capacidad restante del CD-R**

Cuando el tamaño de los datos que van a copiarse de una cámara digital de imágenes fijas supera la capacidad restante del CD-R, en la ventana del visor aparece la siguiente indicación. A modo de ejemplo, hemos utilizado la copia de datos de una cámara digital de imágenes fijas.

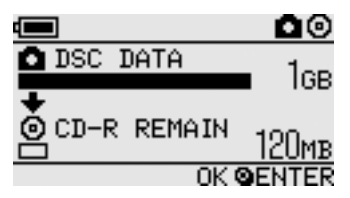

En este caso, puede realizar los pasos siguientes para dividir los datos y copiarlos en varios CD-R.

## z **Hint**

Puede cancelar la copia pulsando el botón MODE.

## **1** Pulse el botón ENTER.

Se inicia el proceso de copia de datos cuyo progreso aparece en la ventana del visor.

#### **Notas**

- No abra nunca la cubierta de la MCS1 durante la copia.
- No extraiga el soporte "Memory Stick" ni desconecte la cámara digital de imágenes fijas durante la copia.

Cuando se haya completado la copia de la primera parte de los datos, aparecerá la indicación "CHANGE DISC" en la ventana del visor.

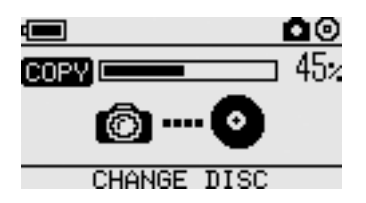

**2** Extraiga el CD-R.

- (1) Presione y deslice la palanca OPEN para abrir la cubierta.
- (2) Mientras presiona el centro del disco, tome el CD-R por los bordes y retírelo.
- **3** Coloque el siguiente CD-R en la MCS1 y cierre la cubierta.
- **4** Repita los pasos 1 a 3 hasta que aparezca la siguiente indicación en la ventana del visor.

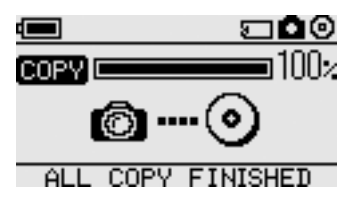

El procedimiento descrito en los pasos 1 a 3 puede repetirse hasta que se hayan copiado todos los datos. Cuando esto suceda, aparecerá la indicación "ALL COPY FINISHED".

### **Finalización de un disco**

Una vez que se han escrito datos en un CD-R, el procedimiento de bloqueo de las zonas restantes para que no puedan escribirse más datos se denomina finalización. Este proceso permite que un gran número de dispositivos, como ordenadores, unidades de CD-ROM, etc., puedan leer los datos del disco.

Una vez finalizado, no es posible añadir más datos al CD-R aunque todavía disponga de espacio libre.

#### **Nota**

Aunque un disco esté finalizado, puede que algunos ordenadores o unidades de CD-ROM no puedan reproducirlo. Si tiene problemas de este tipo, intente leer el disco en otro ordenador o unidad de CD-ROM.

Para finalizar un CD-R, realice las siguientes operaciones.

- **1** Para encender la MCS1, mantenga pulsado el botón POWER durante un mínimo de 2 segundos.
- **2** Presione y deslice la palanca OPEN para abrir la cubierta.
- **3** Inserte el CD-R que desea finalizar y cierre la cubierta.

La indicación "VIDEO-OUT CD-R" aparecerá en la ventana del visor.

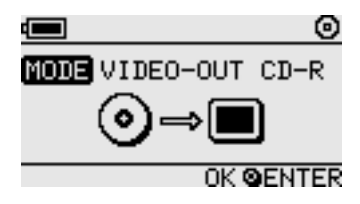

**4** Pulse el botón MODE varias veces hasta que aparezca la siguiente indicación en la ventana del visor.

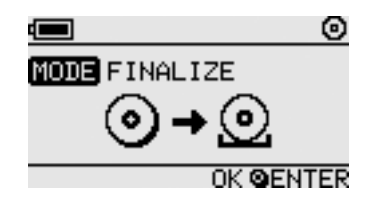

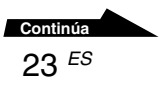

## **5** Pulse el botón ENTER.

Aparecerá un mensaje de confirmación. Pulse el botón ENTER y se inicia la finalización del CD-R. Se inicia la finalización del CD-R. Cuando se haya completado, en la ventana del visor aparecerá el mensaje "FINISHED".

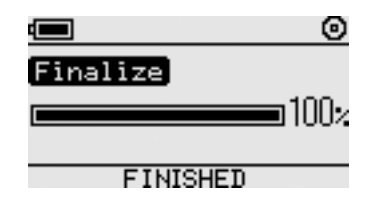

## **Copia de datos de un soporte de almacenamiento USB**

Puede conectar un soporte de almacenamiento USB al conector USB de la MSC1 y copiar todos los datos que contiene en un CD-R. Para ello, siga el mismo procedimiento descrito en "Copia de datos de una cámara digital de imágenes fijas", en la página 15.

También puede utilizar el cable de salida de vídeo suministrado para conectar la MCS1 al televisor y visualizar los archivos JPEG del soporte de almacenamiento USB en la pantalla del mismo. Para obtener más información, consulte "Visualización de imágenes digitales en un televisor", en la página 18.

La MCS1 es compatible con el soporte de almacenamiento USB de Sony (USM64D/128D/256D, USM128E/256E/512E). Puede consultar la información más reciente acerca de la compatibilidad con el soporte de almacenamiento USB en la dirección:

**http://www.sony.net/photovault/**

## **Verificación de datos copiados**

Es posible verificar la integridad de los datos copiados en un CD-R comparándolos con los originales.

Lleve a cabo el siguiente procedimiento para configurar la MSC1 a fin de que realice esta verificación automáticamente cuando termine la copia. Si no puede llevar a cabo esta verificación desde el ordenador, por ejemplo, le recomendamos que lo haga de la siguiente manera.

#### **Nota**

La verificación de la integridad de los datos tarda aproximadamente el mismo tiempo que la copia propiamente dicha.

**1** Pulse el botón POWER durante más de 2 segundos.

La MSC1 se enciende. Realice el siguiente procedimiento antes de insertar un CD-R o conectar cualquier tipo de soporte a la MSC1.

**2** Pulse el botón ENTER durante más de 2 segundos.

**3** Utilice los botones  $\leftarrow$  y  $\rightarrow$  para seleccionar "VERIFY".

De modo predeterminado, el ajuste de verificación es QUICK. Este ajuste inicia la verificación de la integridad de los datos una vez terminada la copia, lo que permite que ésta se lleve a cabo más deprisa que con el ajuste VERIFY.

### **4** Pulse el botón ENTER.

La marca "V" aparece en la parte superior del visor e indica que los datos se han verificado automáticamente al finalizar la copia.

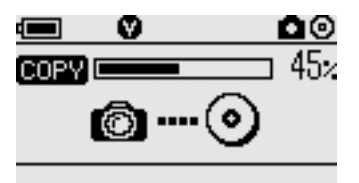

## z **Hint**

Puede cancelar la verificación pulsando el botón MODE.

## <span id="page-95-0"></span>**Diversas funciones de reproducción**

Mientras visualiza las imágenes digitales de un soporte conectado a la MCS1 o insertado en ella, puede acceder a diversas funciones de control de visualización y de ajuste de la imagen que aparece en el televisor.

Para obtener más información sobre la conexión de la MCS1 a un televisor, consulte "Visualización de imágenes digitales en un televisor", en la página 18.

### **Visualización de otras páginas del índice en grupos de 6 imágenes**

Si mantiene pulsado el botón  $\rightarrow$  durante 2 segundos mientras se visualiza el índice, aparecerá el siguiente grupo de 6 imágenes.

De manera similar, si mantiene pulsado el botón  $\leftarrow$  durante 2 segundos mientras se visualiza el índice, aparecerá el grupo de 6 imágenes anterior.

### **Visualización de imágenes como una presentación de diapositivas**

Cuando se visualiza el índice o una imagen a pantalla completa, puede habilitar el modo de presentación de diapositivas manteniendo pulsado el botón ENTER durante aproximadamente 2 segundos. Si activa este modo durante la visualización del índice, la presentación de diapositivas comenzará con la imagen seleccionada.

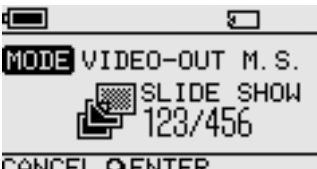

#### CANCEL QENTER

El ajuste predeterminado del intervalo en el modo de presentación de diapositivas es de aproximadamente 5 segundos, pero puede variar en función del tamaño del archivo. Las imágenes se suceden automáticamente a este ritmo. Si lo desea, puede cambiar este ajuste. Para obtener más información, consulte, "Carga del intervalo temporal de la presentación de diapositivas", en la página 27.

Al pulsar el botón ENTER, saldrá del modo de presentación de diapositivas y volverá a la visualización normal a pantalla completa.

## <span id="page-96-0"></span>**Carga del intervalo temporal de la presentación de diapositivas**

**1** Mantenga pulsado el botón MODE durante 2 segundos mientras visualiza una imagen a pantalla completa.

Aparecerá el ajuste del intervalo temporal de la presentación de diapositivas en la pantalla del televisor.

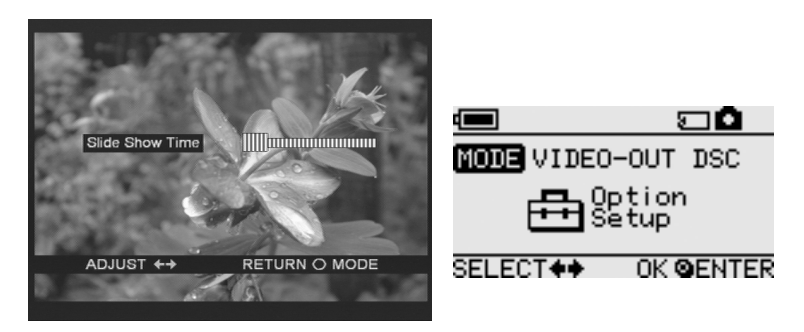

- **2** Utilice los botones  $\leftarrow/\rightarrow$  para modificarlo.
- **3** Cuando haya ajustado el intervalo temporal que desee, pulse el botón MODE.

La MCS1 vuelve al índice.

#### **Z<sup>\*</sup>** Sugerencia

Este ajuste se conservará aunque se apague la MCS1.

### **Girar una imagen**

Cuando se está visualizando una única imagen a pantalla completa, es posible girarla manteniendo pulsado uno de los botones  $\leftarrow$ / $\rightarrow$  durante 2 segundos. La imagen gira 90˚ cada vez en la dirección de la flecha.

## <span id="page-97-0"></span>**Modificación de la señal de vídeo de la MCS1**

Es posible modificar la señal de vídeo utilizada por la MCS1. Puede elegir entre los modos NTSC y PAL.

#### **Nota**

Realice este procedimiento de configuración sin CD-R u otros soportes insertados en la MCS1. En caso contrario, el procedimiento que se describe a continuación no funcionará.

- **1** Para encender la MCS1, mantenga pulsado el botón POWER durante un mínimo de 2 segundos.
- **2** Mantenga pulsado el botón MODE durante un mínimo de 2 segundos.

En la ventana del visor aparece la siguiente indicación.

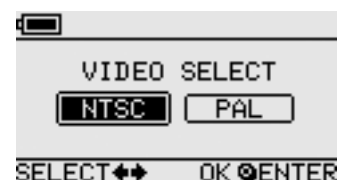

## $\tilde{Q}$ <sup>\*</sup> Sugerencias

- La señal de vídeo que aparece en la ventana del visor es la que se utiliza actualmente.
- El ajuste predeterminado es NTSC.
- A continuación, aparecen algunos ejemplos de regiones que utilizan estas señales de vídeo. NTSC: EE.UU., Japón, etc. PAL: Europa, etc.
- **3** Si desea modificar la señal de vídeo, utilice los botones  $\leftarrow$ /  $\rightarrow$  para mover el cursor a "NTSC" o "PAL".

## **4** Pulse el botón ENTER.

La señal de vídeo se modifica.

#### **Nota**

Cuando utilice la MCS1 en el extranjero, use el compartimiento para pilas como fuente de alimentación.

## <span id="page-98-0"></span>**Otras funciones**

## **Desconexión automática**

La MCS1 incorpora una función de desconexión automática.

Si la MCS1 está inactiva durante más de 5 minutos, la unidad se desconecta automáticamente. Para volver a encenderla, mantenga pulsado el botón POWER durante un mínimo de 2 segundos.

La función de desconexión automática se inhabilita en los siguientes casos:

- Mientras se copian datos en un CD-R
- Mientras la función de presentación de diapositivas está activa
- Durante la finalización
- Mientras se visualiza un mensaje de error

## **Cambio del modo de funcionamiento**

La MCS1 dispone de seis modos de funcionamiento. Por lo general, el modo de funcionamiento se selecciona automáticamente. Sin embargo, resulta útil seleccionarlo manualmente en los siguientes casos.

- Cuando se conectan varios soportes o dispositivos al mismo tiempo
- Cuando se desea añadir datos a un CD-R sin finalizar
- Cuando se desea finalizar un CD-R sin finalizar

## z **Sugerencia**

Cuando se hayan conectado simultáneamente varios soportes o dispositivos, el orden de prioridad será el siguiente:

- Con VIDEO OUT
	- 1. Cámara digital de imágenes fijas o soporte de almacenamiento USB.
	- 2. Soporte "Memory Stick"
	- 3. CD-R
- Al copiar datos
	- 1. Cámara digital de imágenes fijas
	- 2. Soporte "Memory Stick"

El modo de funcionamiento de la MCS1 puede cambiarse con el botón MODE. Cada vez que pulse el botón, el cursor irá a uno de los ajustes.

# <span id="page-99-0"></span>**Varios**

## **Precauciones**

#### **Lugares de uso y almacenamiento**

No utilice ni almacene esta unidad en lugares expuestos a mucha humedad, temperaturas altas, vibraciones intensas o la luz directa del sol.

## **Funcionamiento**

- No mueva la unidad durante el funcionamiento para evitar la posibilidad de fallos.
- Utilice la unidad encima de una superficie estable.
- No coloque objetos de ningún tipo encima de la unidad.
- Proteja la unidad de cambios súbitos de temperatura. No utilice la unidad inmediatamente después de trasladarla de una ubicación fría a otra cálida o después de que la temperatura ambiente haya subido significativamente. En caso contrario, puede producirse condensación en el interior de la misma. Si la temperatura cambia significativamente durante el funcionamiento, deje de utilizar la unidad pero manténgala encendida durante aproximadamente una hora antes de volver a utilizarla.

## **Objetivo**

- Si esta unidad ya no funciona correctamente porque el objetivo está sucio, límpielo con un pulverizador de aire presurizado disponible en el mercado.
- No toque el objetivo de esta unidad. Además, para evitar que el polvo se adhiera al mismo, no abra la bandeja más que para extraer o insertar discos.

## **Notas sobre los discos**

Tenga en cuenta lo siguiente para proteger los datos almacenados en los discos.

- No pegue ninguna etiqueta en el disco ni lo raye o dañe en modo alguno.
- No toque la superficie en la que se guardan los discos (la cara opuesta a la de la etiqueta) y sujete el disco como se muestra a continuación.
- No guarde el disco en ubicaciones polvorientas o expuestas a mucha humedad, altas temperaturas o luz solar directa.
- Procure no derramar ningún líquido en el disco.
- Cuando no utilice el disco, colóquelo en su caja para evitar que se dañe.
- Utilice un rotulador de punta de fieltro para escribir en la etiqueta de los discos.
- No utilice discos con cinta, adhesivos o pegamento, ya que podrían dañar la unidad.

## <span id="page-100-0"></span>**Mantenimiento**

## **Limpieza de la unidad**

Limpie la parte exterior de la unidad con un paño suave y seco. Para quitar las manchas difíciles, humedezca el paño con un detergente neutro y poco concentrado. No utilice disolventes, alcohol, bencina ni ninguna otra sustancia que pueda dañar el acabado.

## **Limpieza del disco**

- Las huellas y otros agentes contaminantes en la superficie del disco pueden provocar errores de lectura. Mantenga el disco limpio en todo momento.
- Límpielo desde el centro hasta los **bordes**
- Para eliminar las manchas difíciles, utilice un paño ligeramente humedecido para limpiar el disco y después pase un paño seco.
- No utilice bencina, limpiadores de discos de vinilo, líquidos antiestáticos ni otras sustancias que puedan dañar la superficie del disco.
- No utilice limpiadores en discos nuevos. Para quitar el polvo, utilice los limpiadores especiales para CD.
- Es posible que no pueda escribir en discos que contienen ralladuras o polvo en la zona sin grabar. Procure no dañar los discos.

## **Notas sobre el uso de los soportes "Memory Stick"**

- No toque la zona de conectores ni permita que objetos metálicos entren en contacto con ella.
- En el espacio de la etiqueta, pegue únicamente las etiquetas diseñadas para el soporte "Memory Stick".
- Pegue etiquetas únicamente en el espacio diseñado para ello.
- Guarde o transporte el soporte "Memory Stick" en el estuche de almacenamiento suministrado.
- No someta el soporte "Memory Stick" a golpes, no lo doble y no lo deje caer.
- No desmonte ni modifique el soporte "Memory Stick".
- Mantenga el soporte "Memory Stick" lejos del agua.
- Mantenga el soporte "Memory Stick" lejos de lugares expuestos a:
	- temperaturas extremadamente altas, como en un automóvil estacionado al sol.
	- la luz directa del sol.
	- humedad elevada y sustancias corrosivas.
- <span id="page-101-0"></span>• Los datos del soporte "Memory Stick" pueden dañarse (borrarse) en los siguientes casos:
	- Cuando el soporte "Memory Stick" se extrae de la MCS1 o ésta se apaga mientras se están leyendo datos.
	- Cuando el soporte "Memory Stick" se utiliza en un lugar expuesto a electricidad estática o ruido eléctrico.

### **Notas sobre el uso de los soportes "Memory Stick Duo"**

- Antes de utilizar el soporte "Memory Stick Duo" con la MCS1, asegúrese de insertarlo en el adaptador para Memory Stick Duo. Si inserta un soporte "Memory Stick Duo" directamente en la ranura para Memory Stick de la MCS1, es posible que no pueda extraerlo.
- Al insertar el soporte "Memory Stick Duo" en el adaptador para Memory Stick Duo, asegúrese de hacerlo en la dirección apropiada.
- Al insertar el adaptador para Memory Stick Duo que contiene el soporte "Memory Stick Duo" en la ranura para Memory Stick de la MCS1, asegúrese de hacerlo en la dirección apropiada. Si lo inserta de forma incorrecta, puede dañar la MCS1 o el adaptador.

Para obtener más información, consulte la documentación del soporte "Memory Stick Duo".

### **Notas sobre el uso de los soportes "Memory Stick PRO"**

Cuando se utilizan soportes "Memory Stick PRO" en la MCS1, la velocidad de lectura de datos es la misma que con los soportes "Memory Stick" normales, ya que la MCS1 no admite transferencias de datos de alta velocidad.

## **Fuente de alimentación**

## **Precauciones sobre la fuente de alimentación**

- Utilice sólo el adaptador de ca suministrado. El uso de cualquier otro adaptador es peligroso y puede provocar daños o fallos de funcionamiento.
- Conecte el adaptador de ca a una toma de corriente de fácil acceso. Si se produce algún problema, desenchufe inmediatamente el adaptador de la toma de corriente de ca.
- No coloque el adaptador de ca sobre una estantería, en un armario empotrado o en otro espacio cerrado.
- Para evitar el riesgo de incendio o descarga eléctrica, no utilice el adaptador de ca en ubicaciones que puedan sufrir salpicaduras de agua o en lugares con un alto nivel de humedad. No coloque recipientes que contengan líquidos cerca del adaptador de ca.
- Adaptador de ca MCS-AC1 De 100 a 240 V de ca y 50/60 Hz 5 V de cc y 2 A

## <span id="page-102-0"></span>**Acerca de las pilas**

La duración de las pilas varía en función de la temperatura ambiente, el tipo de pila y otros factores.

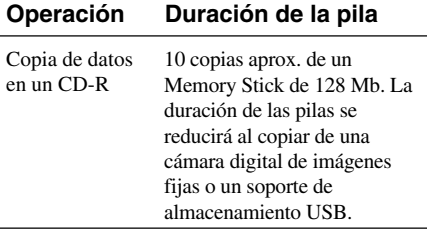

#### **Notas**

- La duración de las pilas se mide en función de las pilas alcalinas Sony Stamina LR6 (SG) (fabricadas en Japón).
- Además de las pilas alcalinas AA, pueden utilizarse pilas de Níquel-Metalhidruro o pilas recargables de níquel manganeso. Si utiliza pilas de níquel manganeso y pilas de Níquel-Metalhidruro, necesitará comprobar cuidadosamente la carga restante de las pilas. Para obtener más información, consulte la página 7.
- La capacidad restante de las pilas se muestra en la ventana del visor. Esta indicación es aproximada. La capacidad restante real puede variar según la operación realizada. Para obtener más información, consulte la página 7.

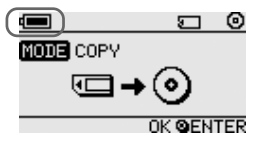

• Antes de sustituir las pilas, apague la MCS1.

- En caso de uso prolongado, se recomienda utilizar la MCS1 con el adaptador de ca.
- Quite las pilas cuando se hayan agotado o cuando no pretenda utilizar la MCS1 durante un largo periodo de tiempo. Dejar las pilas insertadas puede provocar daños o quemaduras por pérdidas del líquido de las pilas debido a descargas excesivas.
- Quite las pilas al transportar la batería y la MCS1 o simplemente la batería.

## <span id="page-103-0"></span>**Especificaciones**

#### **Discos compatibles**

CD-R de 8 centímetros que cumplan con las especificaciones de la parte II del Orange Book . Se admiten discos con una capacidad de almacenamiento entre 156 y 210 MB. Es posible que los CD-R de 8 centímetros de determinados fabricantes no puedan utilizarse en la MCS1.

#### **Velocidad de escritura**

Velocidad máxima de 4x

#### **Velocidad de lectura**

Velocidad máxima de 4x

#### **Método de escritura**

Pista por pista

#### **Longitud de onda del láser**

 $λ = 785$  nm

#### **Interfaces**

Conector USB

Soporte de almacenamiento USB, cámara digital de imágenes fijas (compatible con Mass Storage Class o PTP)

Ranura para Memory Stick

Compatible con los soportes "Memory Stick" estándares, los soportes "Memory Stick Duo" (se precisa adaptador), los soportes "Memory Stick PRO" y los soportes "Memory Stick PRO Duo" (se precisa adaptador). No admite transferencias paralelas de datos de alta velocidad.

#### **Salida de vídeo**

NTSC/PAL (conmutable), únicamente imágenes Baseline JPEG (EXIF)

#### **Entorno operativo**

De 5 °C a 40 °C, de 5% a 95% HR (sin condensación)

#### **Entorno de almacenamiento**

De –40 °C a 60 °C, de 5% a 95% HR (sin condensación)

#### **Requisitos de alimentación**

5 V de cc desde el adaptador de ca suministrado

#### **Pilas (se venden por separado y se colocan en el compartimiento para pilas suministrado)**

Pilas alcalinas AA Pilas AA de Níquel-Metalhidruro Pilas AA recargables de Níquel-metalhidruro

#### **Duración de la pila**

Consulte la página 33.

#### **Dimensiones externas (An** × **Al** × **P)**

MCS<sub>1</sub>

 $112 \times 24 \times 91$  mm Compartimiento para pilas  $107,8 \times 18,3 \times 40,1 \text{ mm}$ 

#### **Peso**

#### MCS<sub>1</sub>

Aprox. 190 g Compartimiento para pilas Aprox. 28 g (sin pilas)

#### **Accesorios suministrados**

MCS1, compartimiento para pilas, cable de salida de vídeo, adaptador de ca, cable de alimentación, CD-R de 8 centímetros, manual de instrucciones y tarjeta de garantía

El diseño y las especificaciones están sujetos a cambios sin previo aviso.

## <span id="page-104-0"></span>**Solución de problemas**

Si se produce algún problema durante la utilización de la MCS1, lea atentamente la guía de solución de problemas e intente resolverlo. Si el problema persiste, consulte con su distribuidor de Sony, con un centro de servicio técnico de Sony o visite la dirección http://www.sony.net/photovault/.

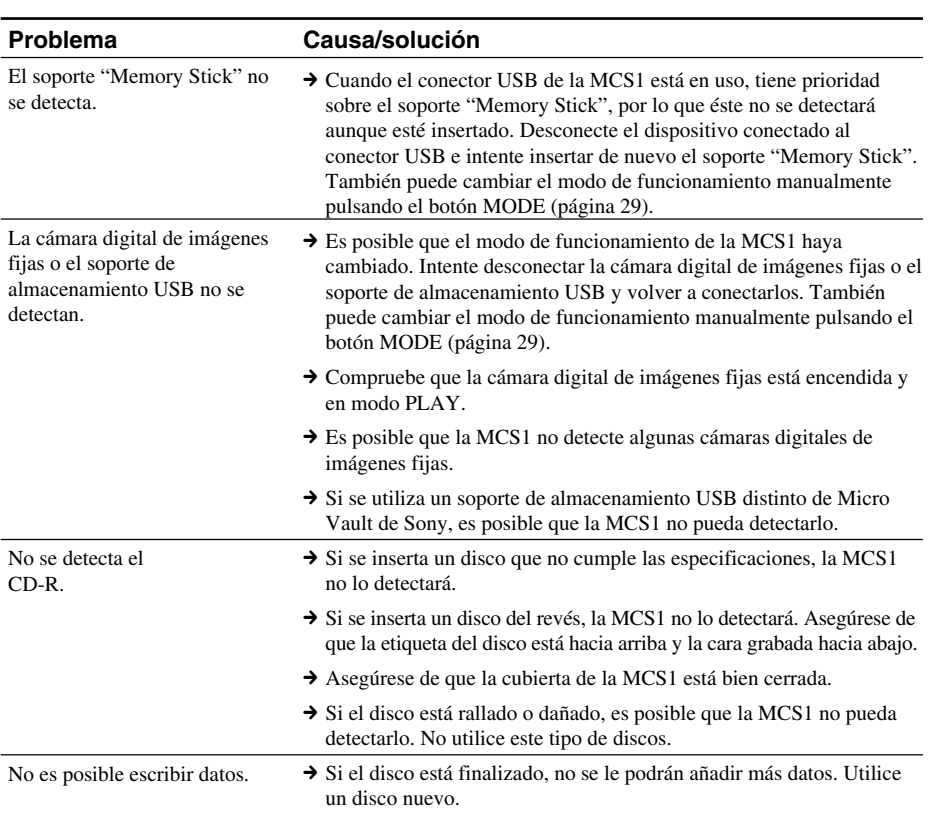

## **Problemas durante la copia**

## <span id="page-105-0"></span>**Problemas al visualizar imágenes digitales en un televisor**

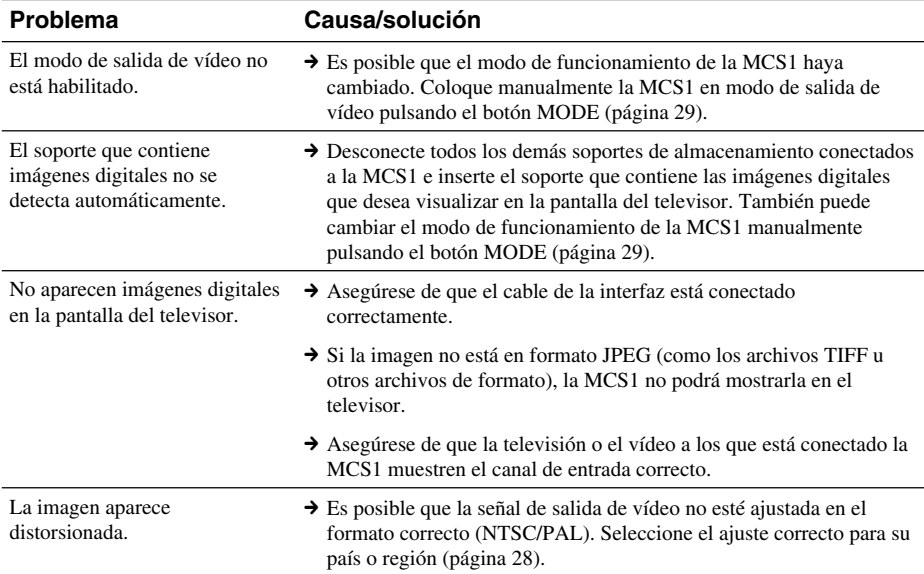

## **Otros problemas**

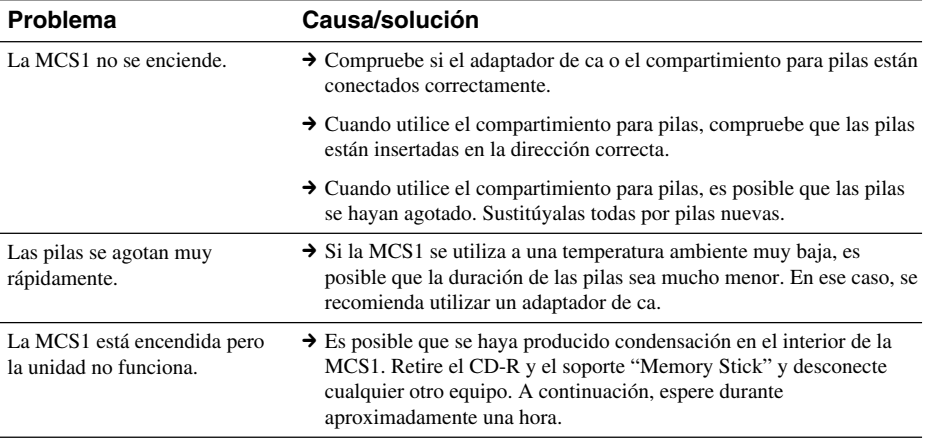

<span id="page-106-0"></span>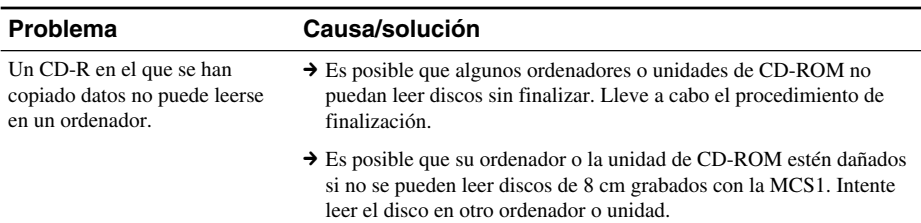

## **Iconos de mensaje**

Si se produce un problema durante el funcionamiento de la MCS1, es posible que uno de los siguientes iconos de mensaje aparezca en la ventana del visor.

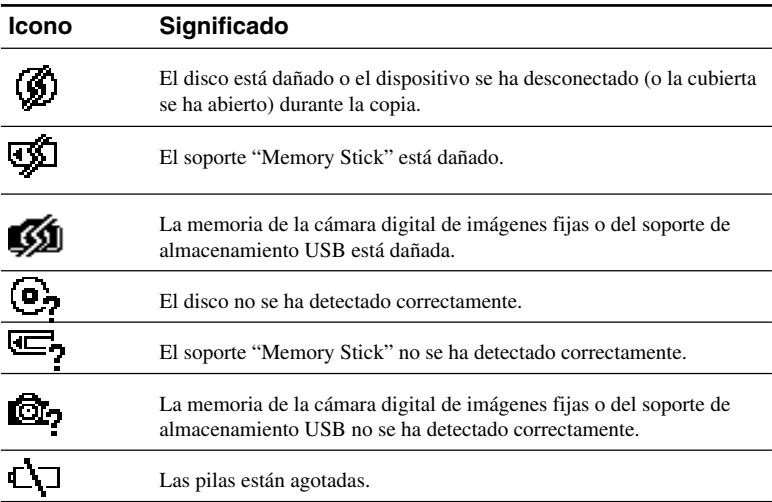

http://www.sony.net/<br>Printed in Malaysia